# Dell USB-C显示器 P2219HC/P2419HC/P2719HC 用户指南

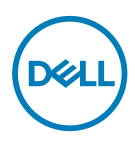

规格型号: P2219HC/P2419HC/P2719HC

● 注: "注"表示可以帮助您更好使用显示器的重要信息。

注意: "注意"表示如果不按照说明进行操作,可能造成硬件损坏或数据丢失。

 $\overline{\bigwedge}$  注意:"注意"表示如果不按照说明进行操作,可能造成硬件<br>\_尒 警告: "警告"表示可能会造成财产损失、人身伤害或死亡。

版权所有© 2018-2019 Dell Inc.或其子公司。保留所有权利。Dell、EMC以及其他商标是Dell Inc.或其 子公司的商标。其他商标可能分别是其各自所有者的商标。

2019 – 05

Rev. A02

# 目录

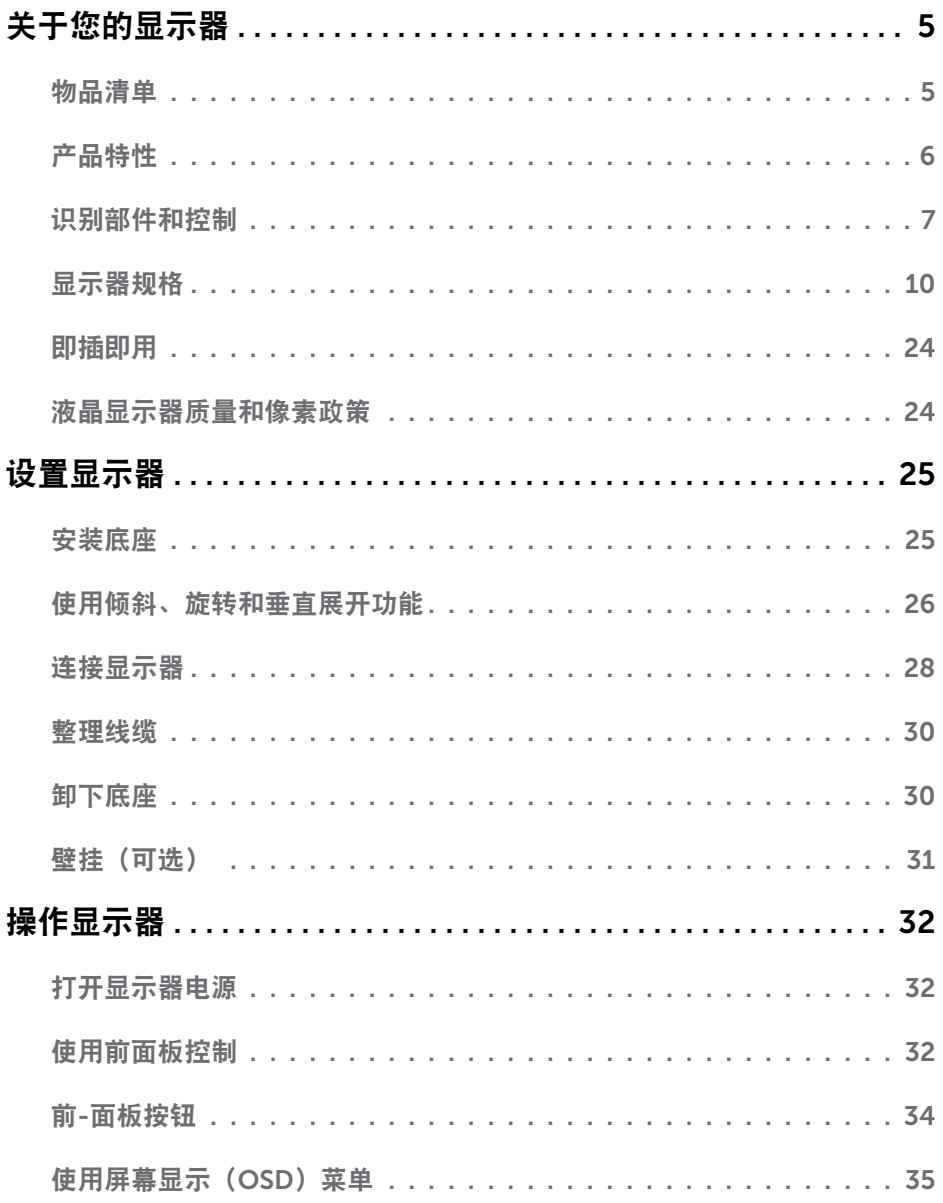

 $(\overline{DCL}$ 

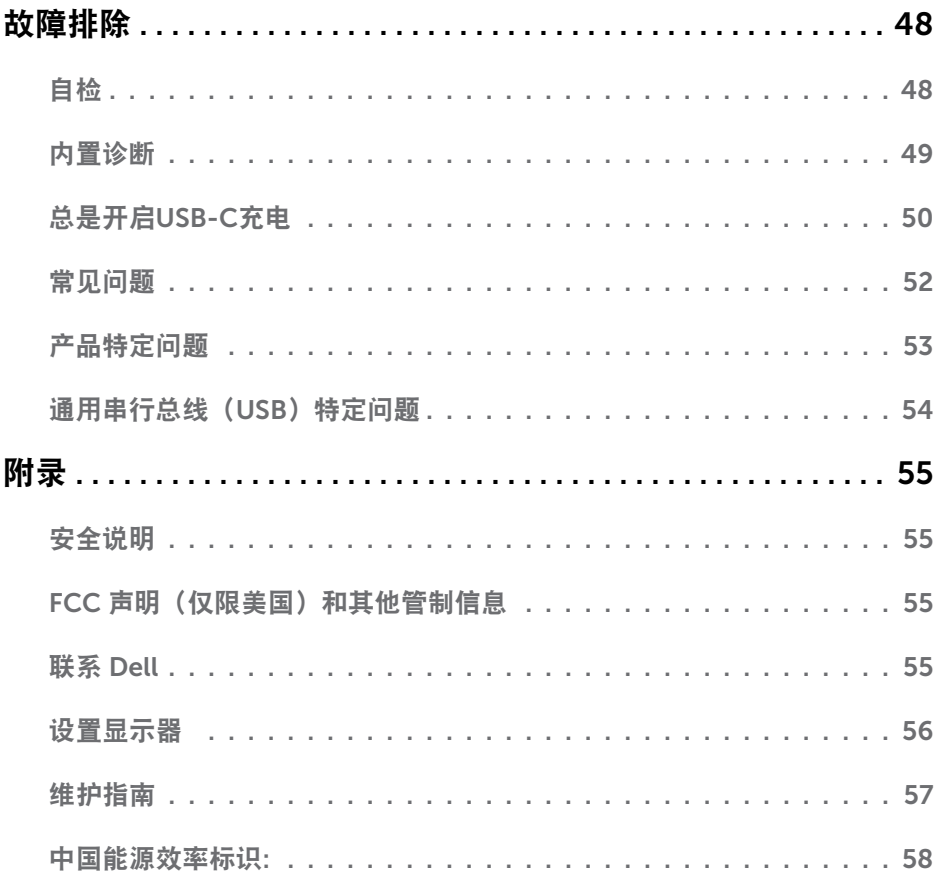

 $(1)$ 

# <span id="page-4-0"></span>关于您的显示器

### 物品清单

 $\overline{a}$ 

此显示器在出厂时包括如下所示的物品。确认所有物品是否齐全,如有任何物品缺失,[请联](#page-54-1) 系[Dell](#page-54-1)。

■ 注: 有些物品可能是选购件, 您的显示器在出厂时不包括它们。一些功能或介质在特定 国家(地区)可能不提供。

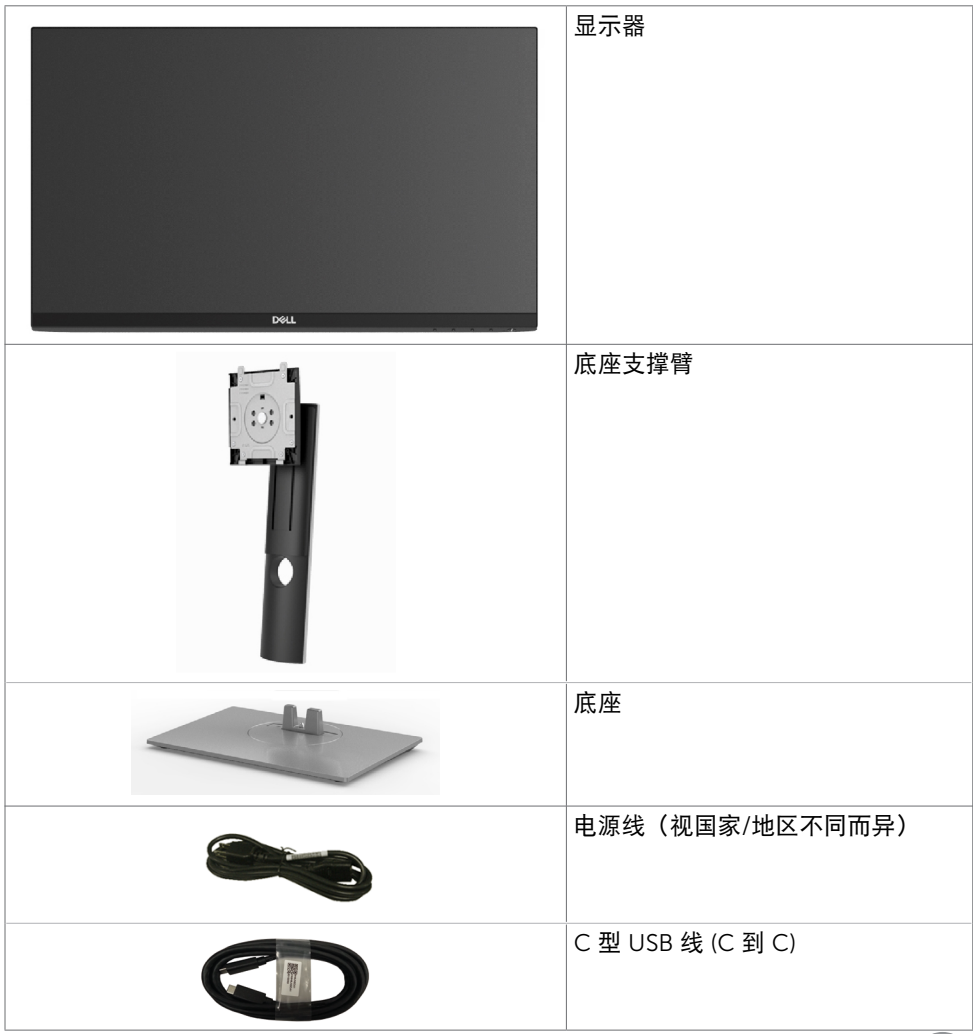

<span id="page-5-0"></span>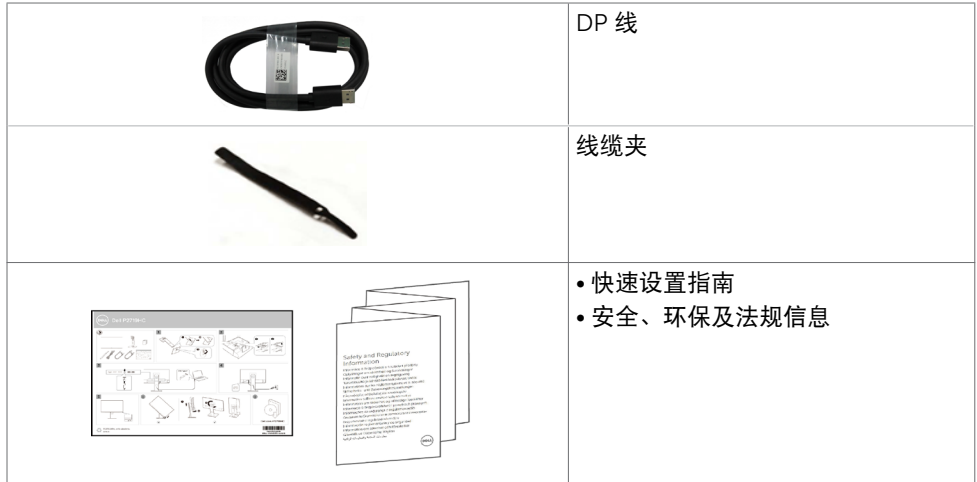

# 产品特性

Dell P2219HC/P2419HC/P2719HC 显示器采用有源矩阵、薄膜晶体管(TFT)、液晶显示 屏 (LCD) 和LED背光。显示器特性包括:

- P2219HC: 54.6 cm(21.5英寸)可视区域显示屏(对角线测量)。 1920 x 1080分辨率,支持低分辨率全屏。
- P2419HC: 60.5 cm(23.8英寸)可视区域显示屏(对角线测量)。 1920 x 1080分辨率,支持低分辨率全屏。
- P2719HC: 68.6 cm (27.0英寸) 可视区域显示屏 (对角线测量) 。 1920 x 1080分辨率,支持低分辨率全屏。
- NTSC色域72%。
- 倾斜、旋转、高度和转动调整能力。
- 可拆卸底座和Video Electronics Standards Association (VESA™) 100 mm安装孔,安 装方式灵活。
- 数字连接方式DisplayPort和HDMI。
- 配备4个USB下行端口。
- 单 C 型 USB 在接收视频和数据信号时为兼容的笔记本供电。
- 即插即用功能(如果您的系统支持)。
- 无闪烁屏幕让眼睛更舒适。
- 显示器蓝光辐射的一个可能的长期效果是对眼睛造成伤害,包括眼睛疲劳或数字视觉疲 劳。 ComfortView功能旨在减少显示器辐射的蓝光数量,优化眼睛舒适度。
- 屏幕显示(OSD)调整轻松实现设置和屏幕优化。
- 防盗锁槽。
- 底座锁。

DELL

• 能量表实时显示此显示器的耗能情况。

6 | 关于您的显示器

- <span id="page-6-0"></span>• 无砷玻璃和无汞面板。
- 在睡眠模式下0.3 W待机功率。

# 识别部件和控制

前部概览

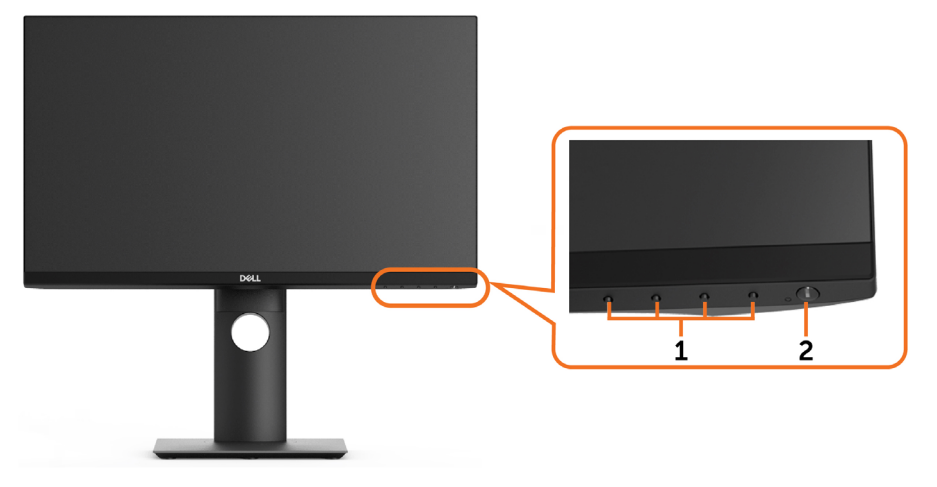

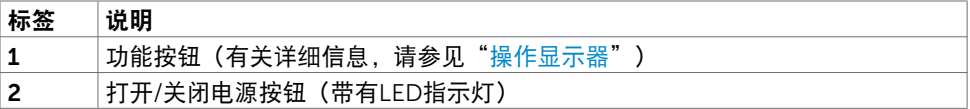

(dell

### 后部概览

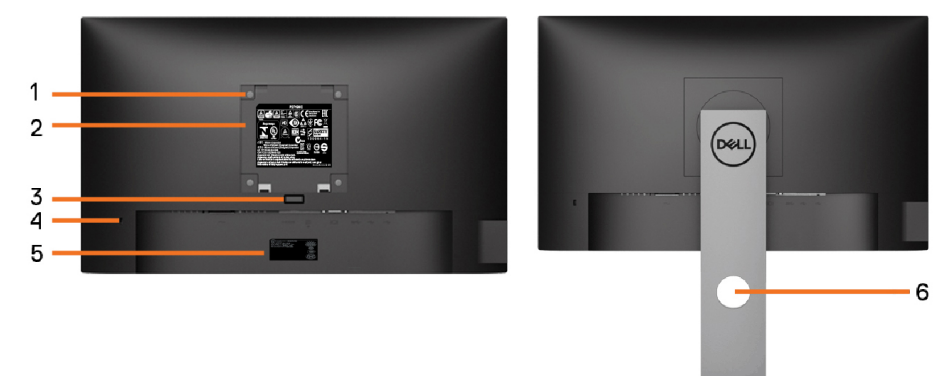

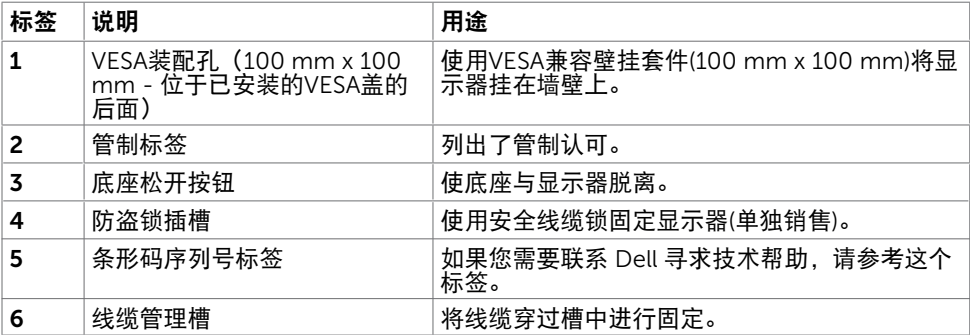

侧面概览

(dell

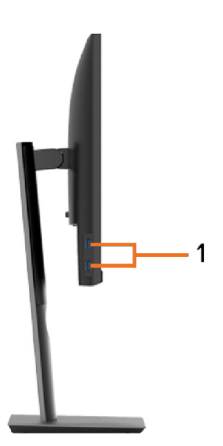

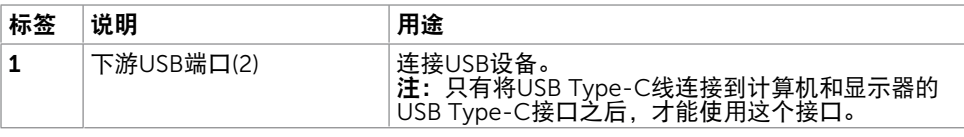

### 底部概览

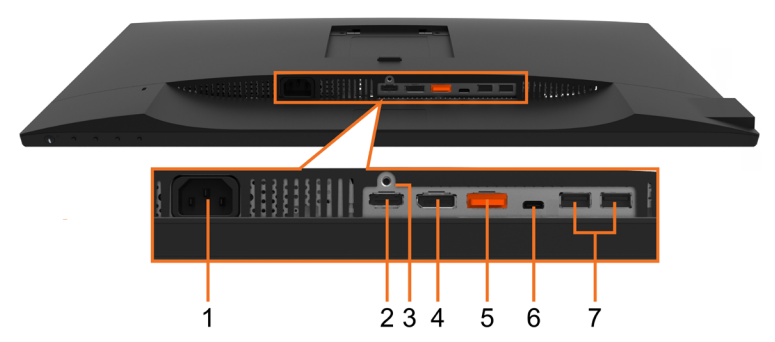

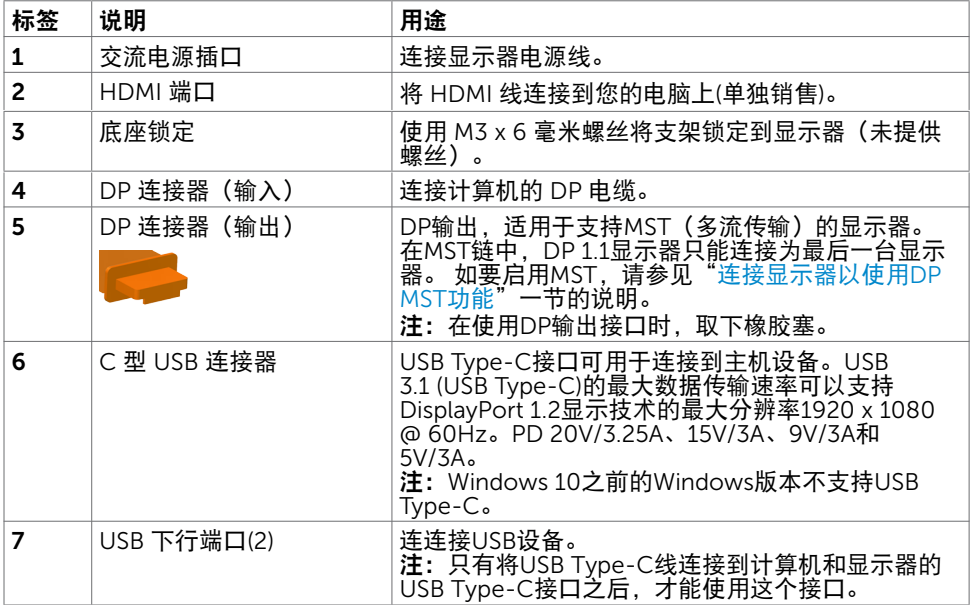

 $\overline{O}$ 

# <span id="page-9-1"></span><span id="page-9-0"></span>显示器规格

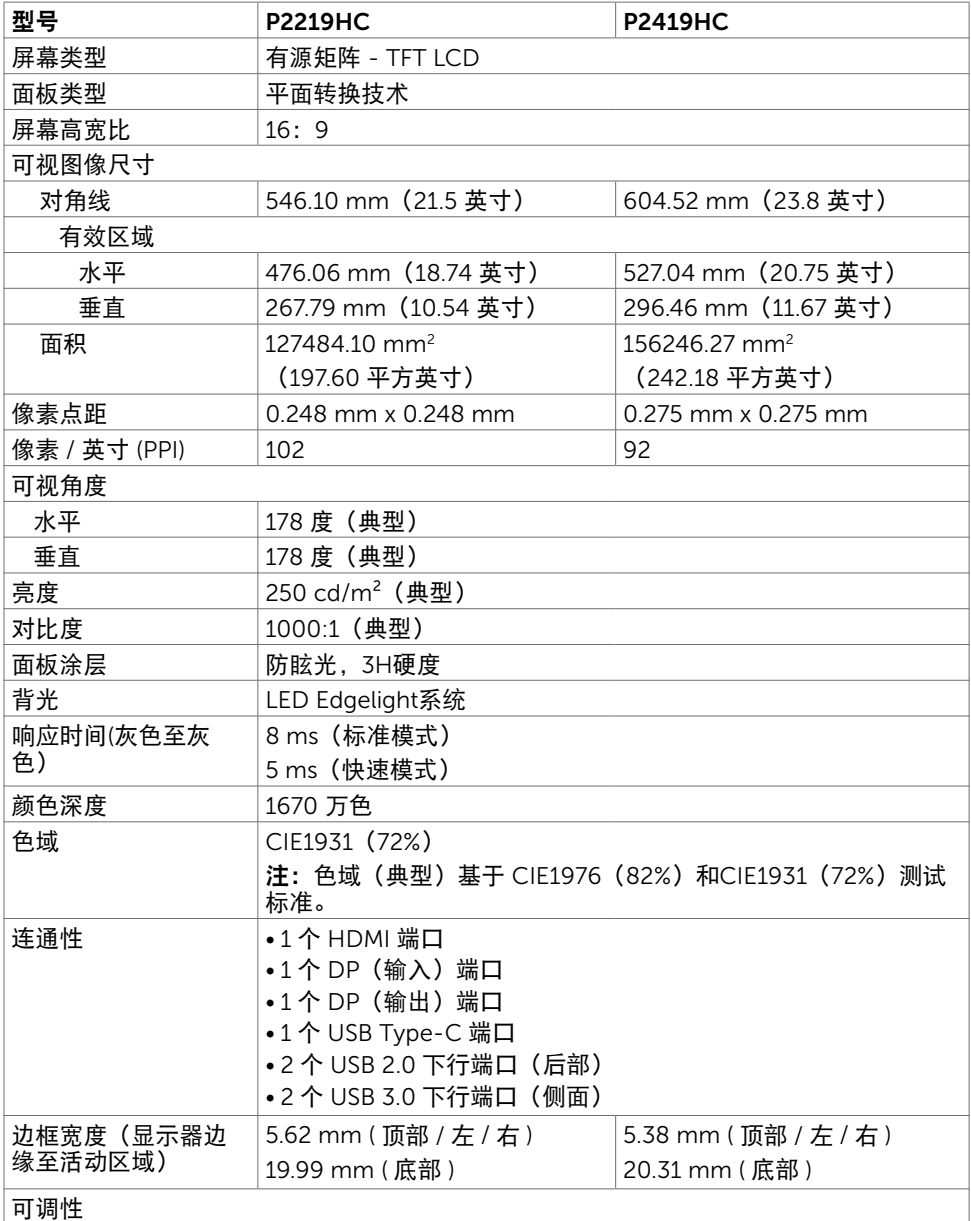

(dell

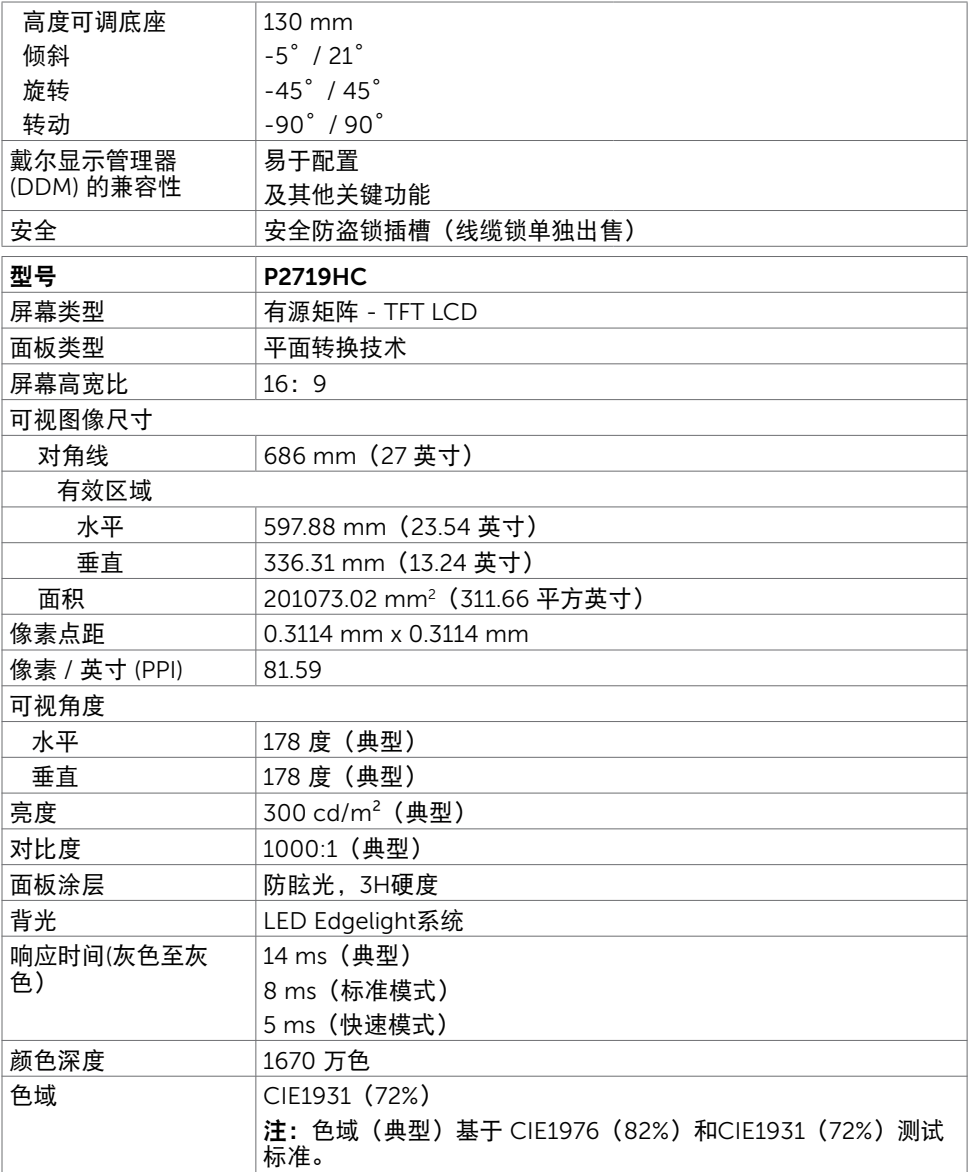

 $(\alpha)$ 

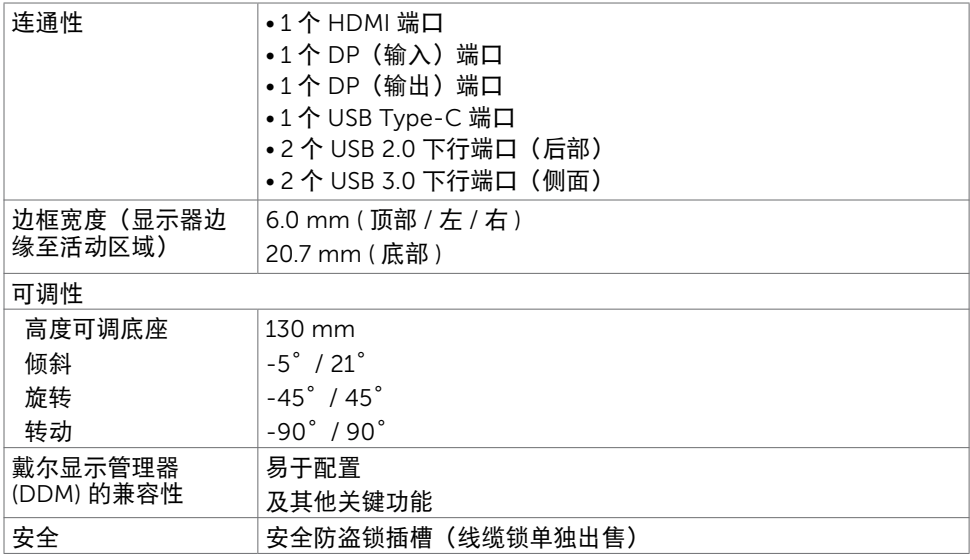

### 分辨率规格

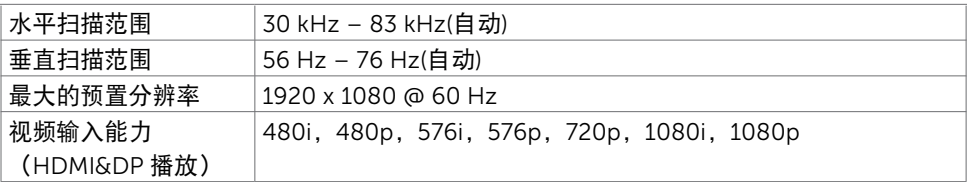

 $\int$ DELL

## 预设显示模式

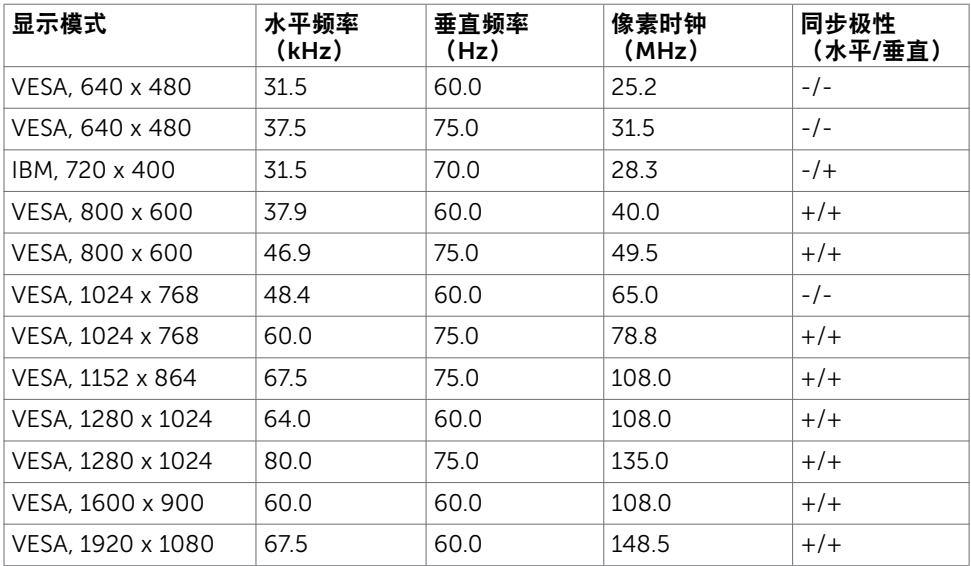

## MST多流传输(MST)模式

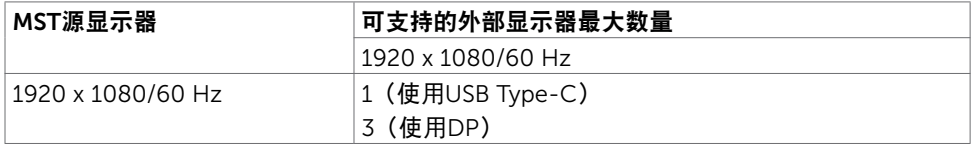

注:支持的外部显示器最大分辨率仅为1920x1080 60Hz。

### 电气规格

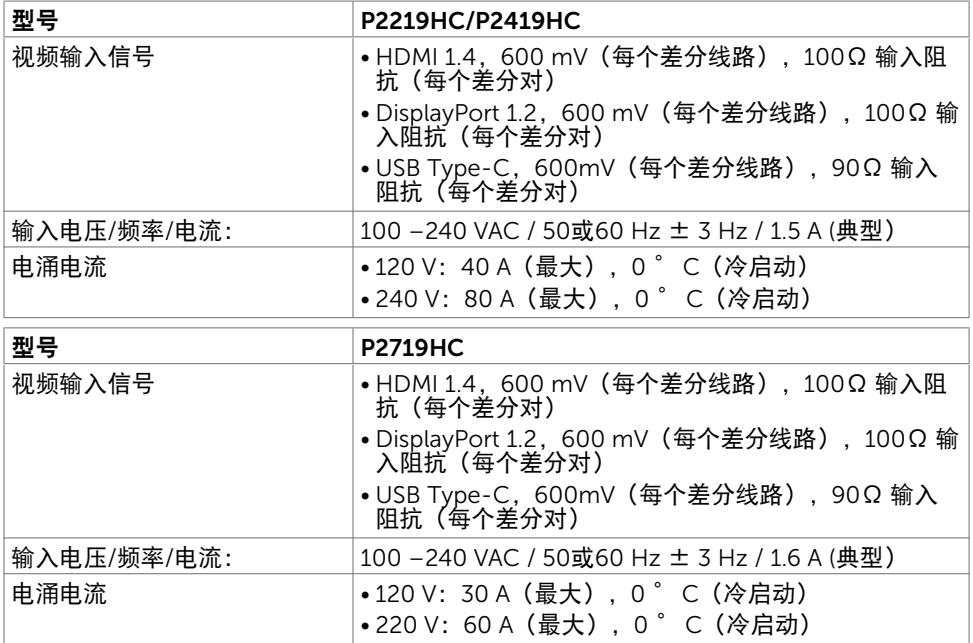

### 物理特性

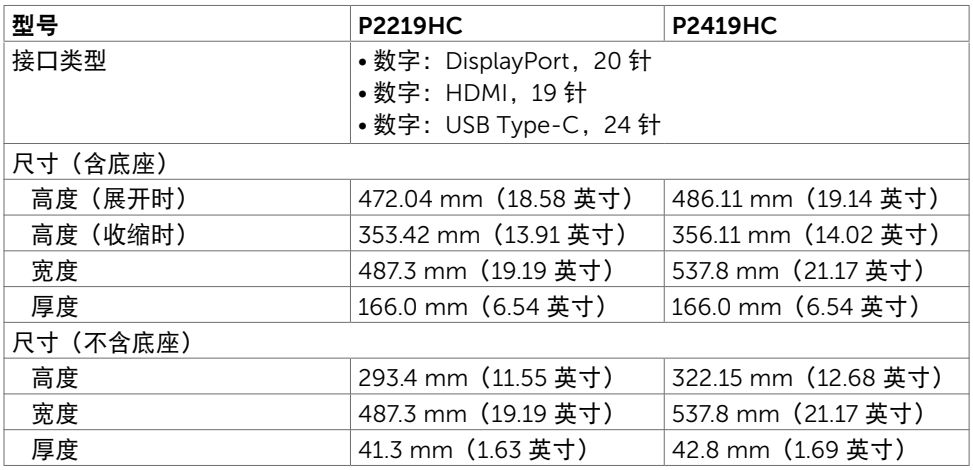

 $\int$ DELL

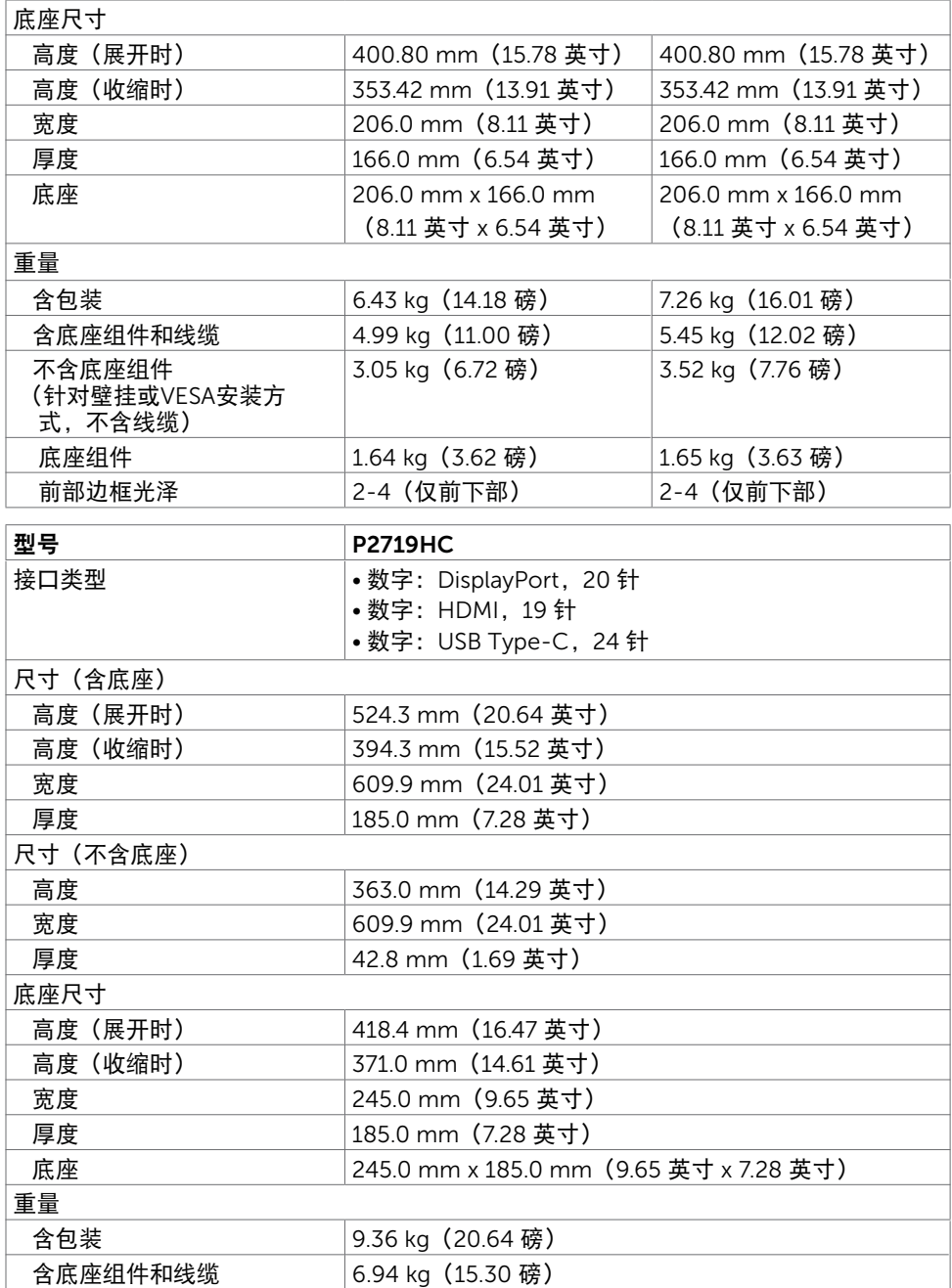

关于您的显示器 | 15

 $(1)$ 

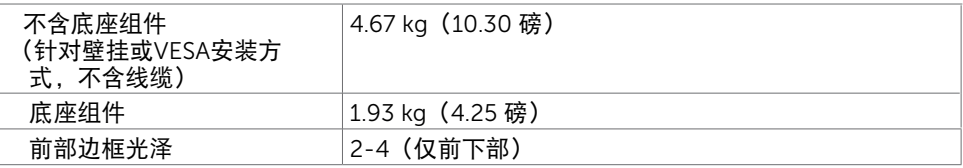

## 环境特性

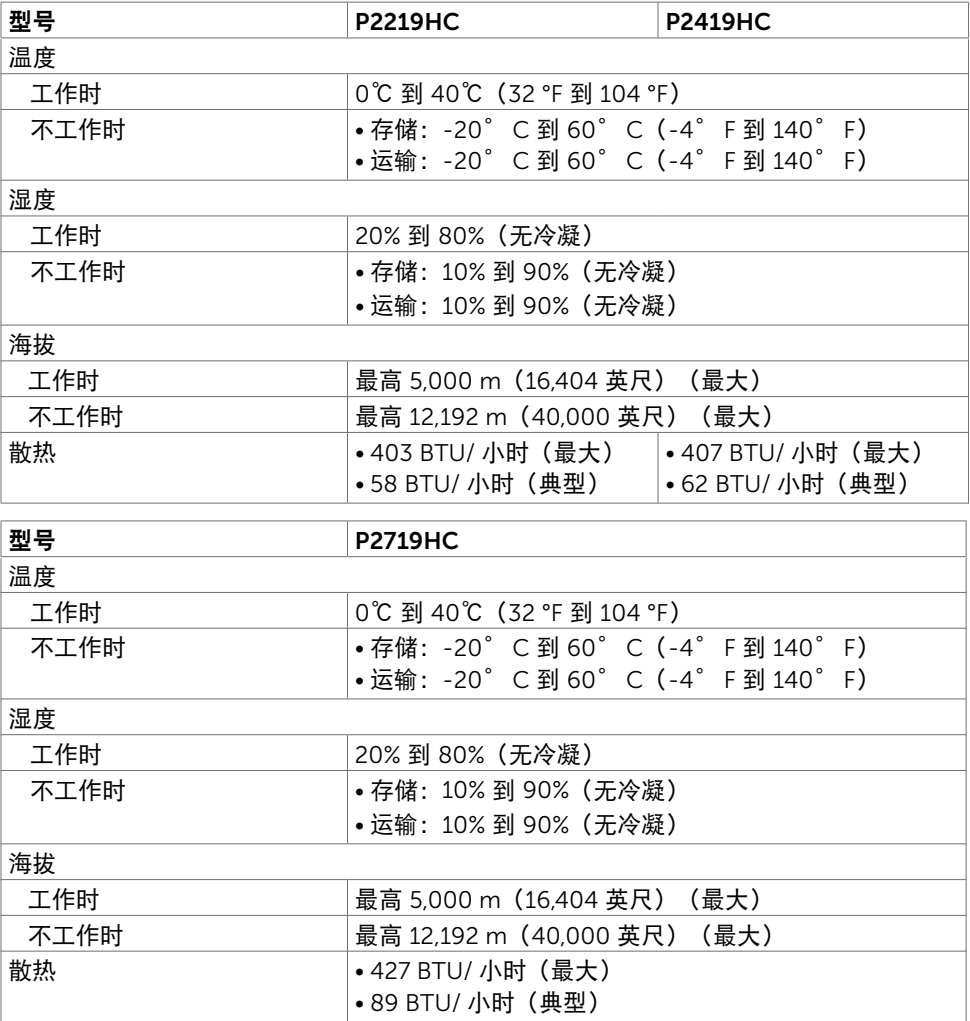

(dell

## 符合标准

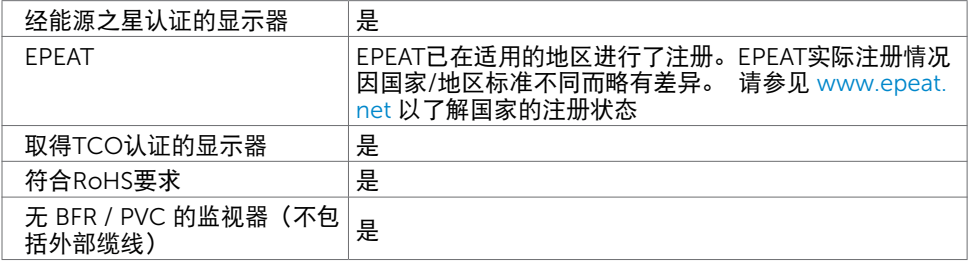

### <span id="page-16-0"></span>电源管理模式

如果您的计算机上安装了符合VESA DPM™标准的显卡或软件,则在不使用时,显示器会自 动降低功耗。这就是"节能模式" \*。如果计算机检测到来自键盘、鼠标或其它输入设备的输 入,显示器会自动恢复工作。下表显示了这项自动节能功能的功耗和信号:

#### P2219HC

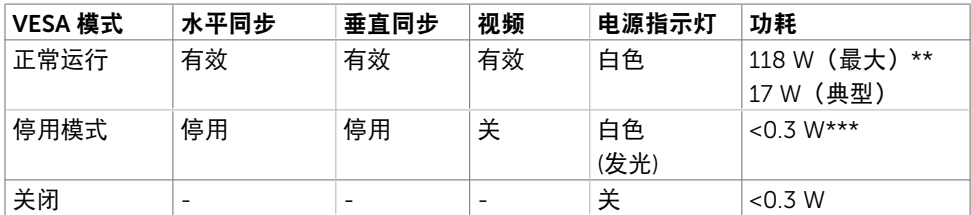

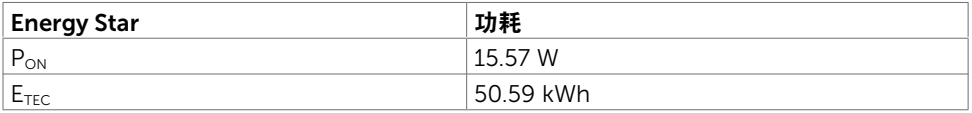

#### P2419HC

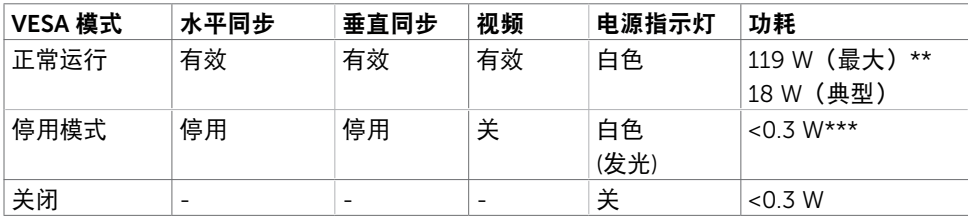

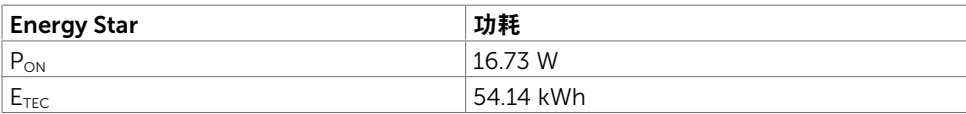

#### P2719HC

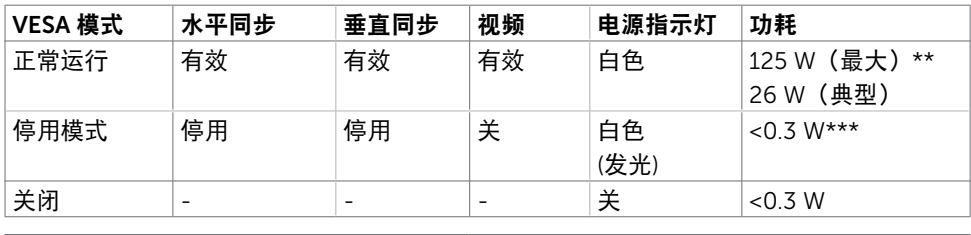

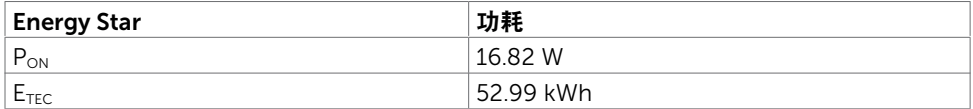

OSD只是在"正常运行"模式下起作用。如果在停用-模式下按任何按钮,会显示下面的消 息:

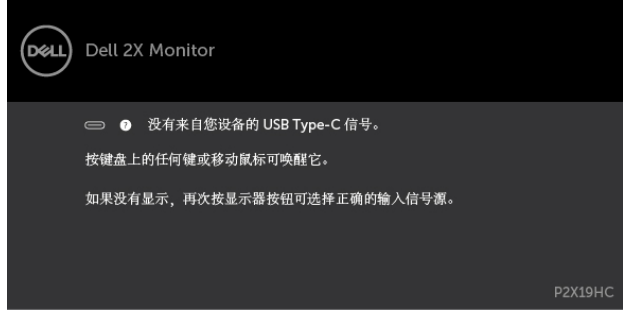

\*只有从显示器上拔下电源线时,才能在关机模式下达到零功耗。

\*\*亮度最大时功耗最大。

\*\*\*测试数据是在未连接USB Type-C线的情况下测量得到的。

此文档反映的是实验室性能,仅供参考。 您的产品可能会由于所订购的软件、组件及外设不 同而存在性能差异,此类信息恕难更新。 为此,客户在作出电气容限等决策时不应完全依赖 这些信息。 厂商对于精确性或完整性不提供任何明示的或隐含的担保。 激活计算机和显示器,以进入OSD。

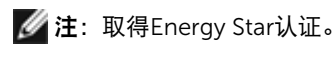

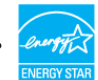

 $\mathscr{O}_{i\pm}$ 

Pon: Energy Star 7.0 版本中所定义开机模式的功耗。 ETEC: Energy Star 7.0 版本中所定义的总功耗 (kWh)。

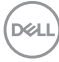

#### 18 | 关于您的显示器

## 插针分配

HDMI 插孔

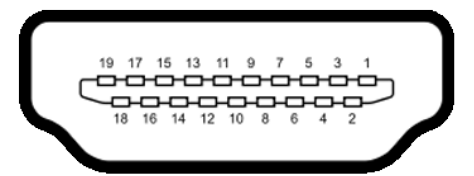

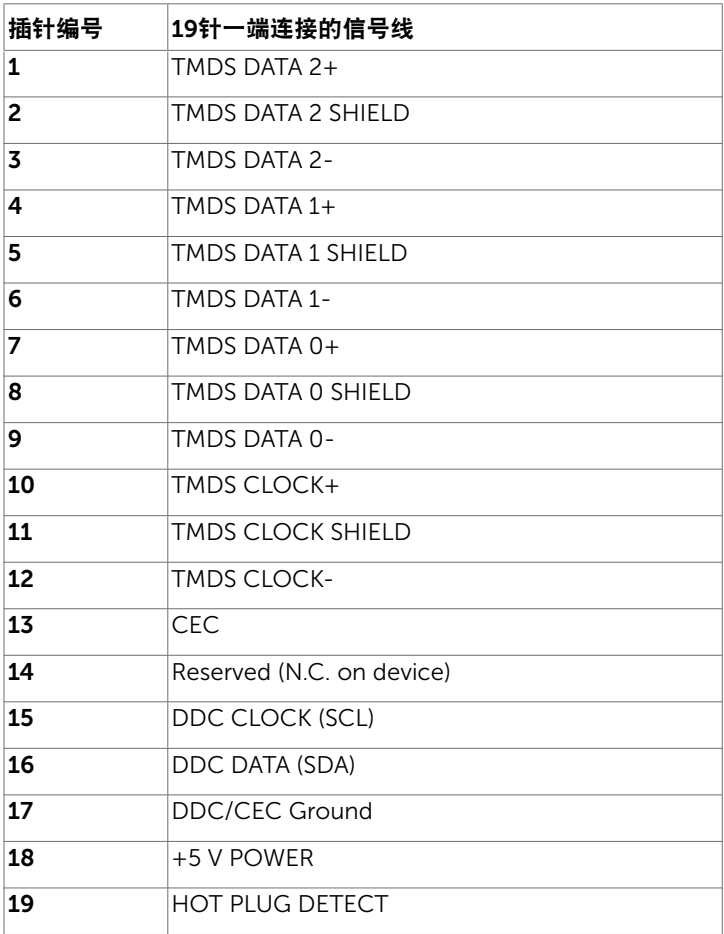

关于您的显示器 | 19

(dell

DP 插孔(输入)

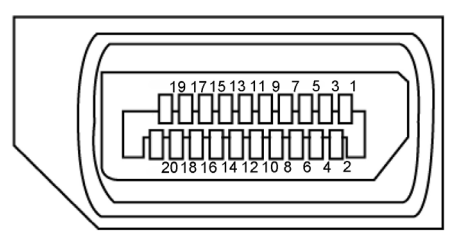

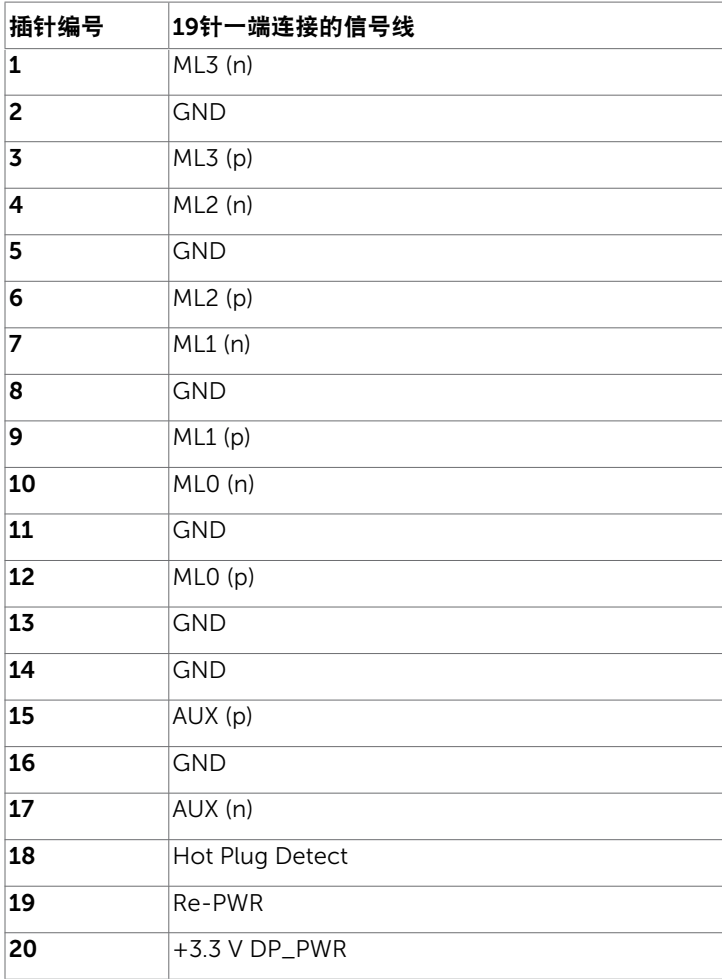

(dell

### 20 | 关于您的显示器

DP 插孔(输出)

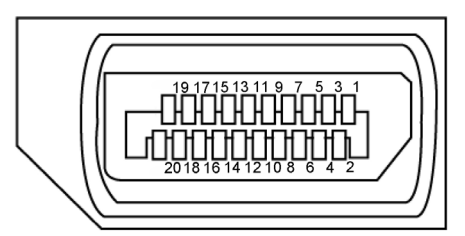

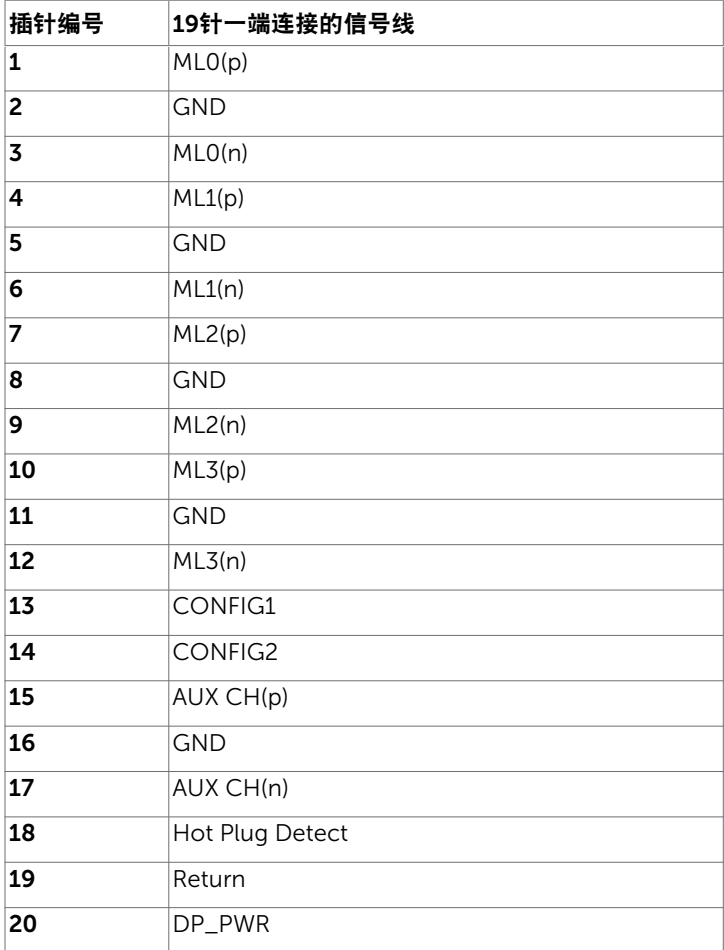

(dell

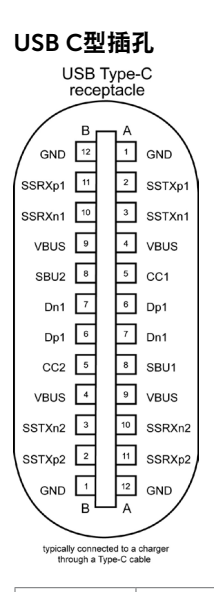

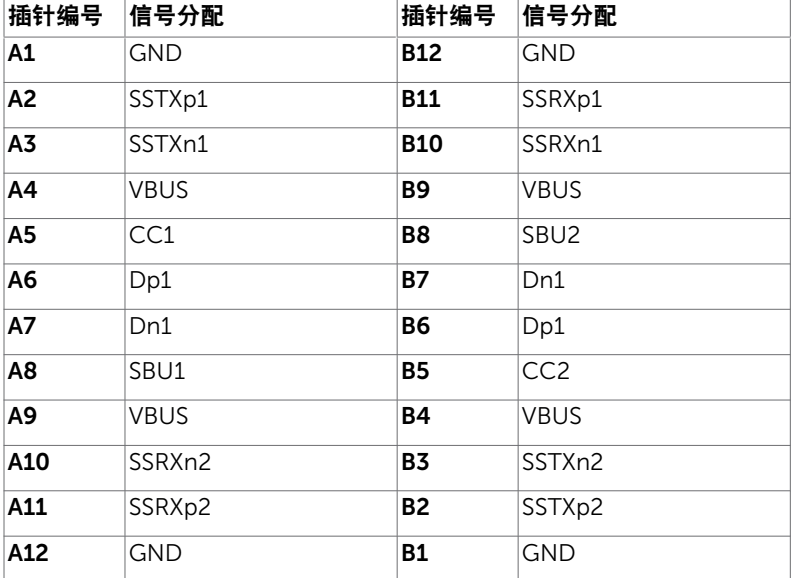

(dell

### 22 | 关于您的显示器

#### 通用串行总线(USB)接口

此部分提供显示器上可用 USB 端口的相关信息。

您的计算机配备下列 USB 端口:

- 2 个下行 左侧 USB 3.0
- 2 个下行 底部 USB 2.0

■ 注:仅当显示器处于工作或节能模式时,显示器的 USB 端口能够工作。如果您关闭然后 重新开启显示器,所连接的外设可能需要等待数秒钟才能恢复正常运行。

注:此显示器支持超高速USB 3.0和高速USB 2.0。

#### USB 3.0

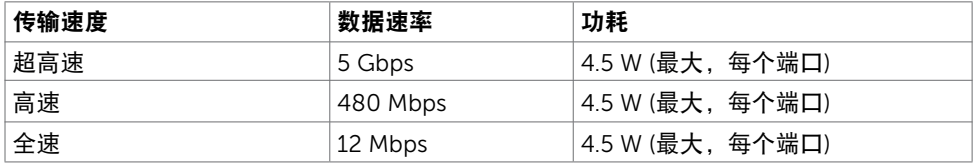

#### USB 2.0

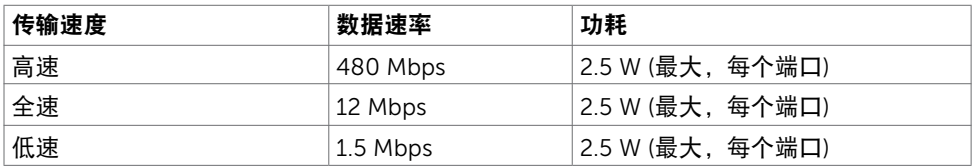

 $1<sub>2</sub>$  $3<sub>4</sub>$ 

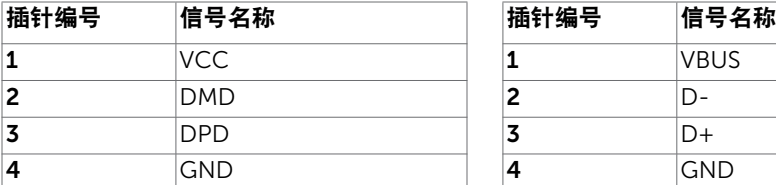

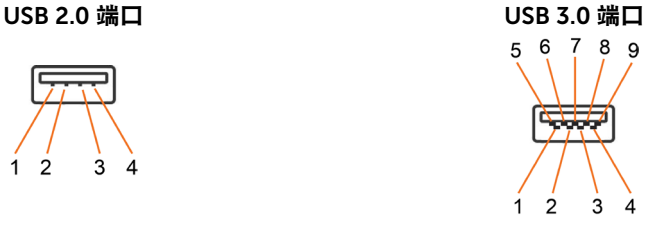

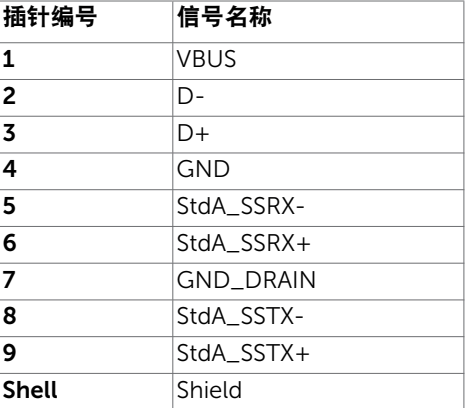

.<br>D&Ll

# <span id="page-23-0"></span>即插即用

您可以在支持即插即用的计算机中安装此显示器。此显示器会自动使用显示数据通道 (DDC)协议向计算机提供其扩展显示标识数据(EDID),以便计算机可以自行配置,并 优化显示器设置。大多数显示器安装是自动进行的;需要时,您可以选择不同的设置。关于 设置显示器以及更改显示器设置的详细信息,请参[见操作显示器](#page-31-1)。

# 液晶显示器质量和像素政策

在液晶显示器的制造过程中,在有些情况下一个或多个像素可能处于固定不变的状态。它们 很难被发现,也不影响显示质量和使用。有关 Dell 显示器质量和像素政策的详细信息,请 访问 http:/[/www.dell.com/support/monitors](http://www.dell.com/support/monitors).

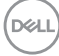

### <span id="page-24-0"></span>设置显示器 $\overline{a}$

## 安装底座

■注: 出厂时,工厂未安装底座。 注:以下说明仅适用于连接显示器随附的底座。如果您要连接的底座购买自其他来源, 请按照底座附带的安装说明进行操作。

安装显示器底座:

- 1 按照包装箱翻盖上的说明,从上部填充垫(用于固定底座)内取出底座。
- 2 将底座凸块完全插入底座插槽。
- 3 抬起螺丝把手,顺时针转动螺丝。
- 4 螺丝完全拧紧后,收起螺丝把手,平放在凹槽中。

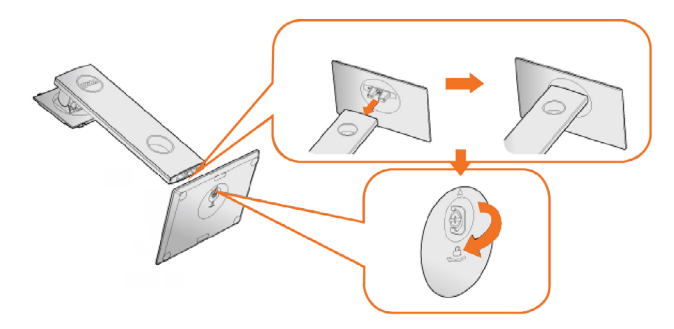

5 提起盖板(如图所示), 露出用于安装底座的VESA区域。

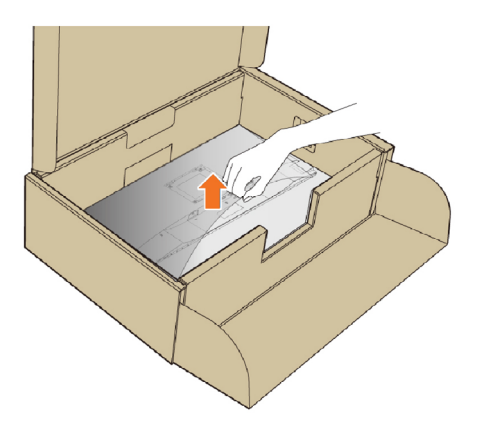

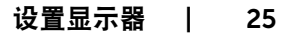

<span id="page-25-0"></span> 6 将底座组件安装到显示器上。 a.将底座上部的两个凸片放入显示器背面的槽中。 b.向下按底座,使其卡入到位。

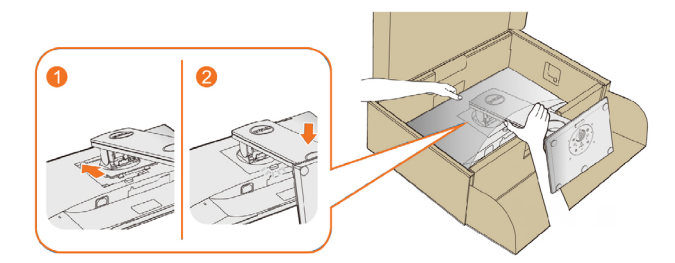

7 将显示器竖立放置。

■ 注: 小心地提起显示器, 防止其滑动或掉落。

## 使用倾斜、旋转和垂直展开功能

■ 注: 这适用于配备底座的显示器。 若购买了其他底座, 请参见相应的底座安装指南, 以 了解安装方法。

### <span id="page-25-1"></span>倾斜、旋转

利用内置的底座,可以倾斜显示器以实现最佳视角。

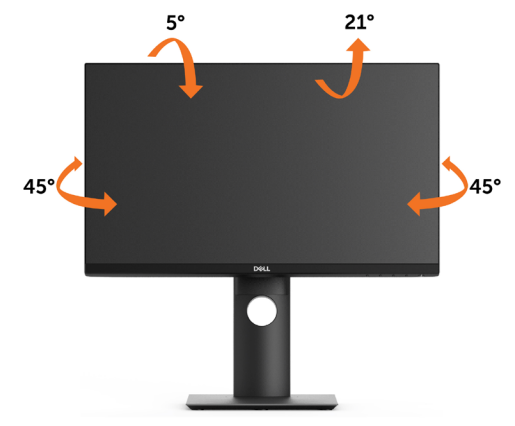

4注: 显示器在出厂时, 未安装底座。

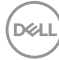

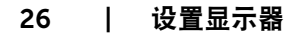

### <span id="page-26-0"></span>纵向展开

注:支架的垂直展开高度最大为 130 mm。下图显示了如何垂直展开支架。

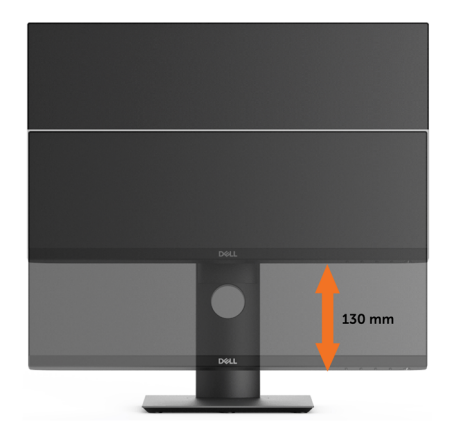

### 旋转显示器

在旋转显示器之前,显示器在垂直方向上应完全展开[\(垂直伸展](#page-26-0))并向上完全倾斜[\(倾斜](#page-25-1)) 以免碰撞显示器的底边。

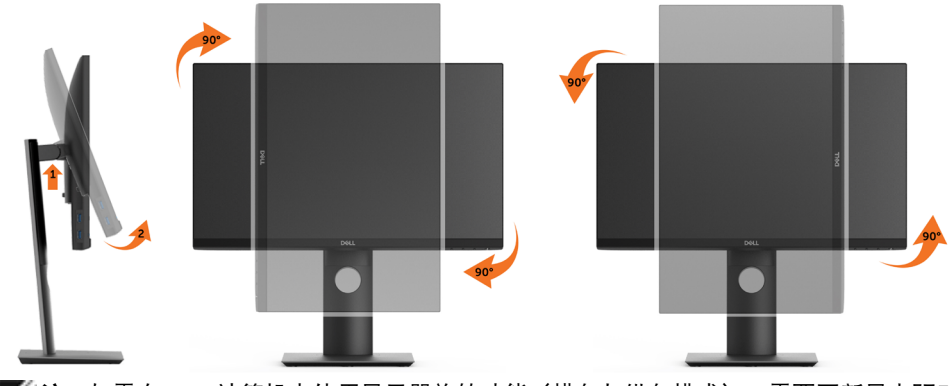

注:如需在 Dell 计算机中使用显示器旋转功能(横向与纵向模式),需要更新显卡驱动 程序(非该显示器的附件)。如需下载显卡驱动程序,请访问 [www.dell.com/support](http://www.dell.com/support) 并查看下载部分是否有最新更新的 视频驱动程序。

注:在纵向模式中,在使用对显卡要求较高的应用程序时性能可能会有所降低(3D游戏 等等)。

DELL

### <span id="page-27-0"></span>调节系统的旋转显示设置

旋转显示器之后,需要完成以下步骤以调节系统的旋转显示器设置。

注:如果显示器使用非 Dell 主机,您需要访问显卡驱动程序网站或者您的计算机制造商 网站,以了解关于相关操作系统中的显示器旋转信息。

如需调节旋转显示器设置:

- 1 右击桌面并单击 属性。
- 2 选择设置 选项卡并单击高级。
- 3 如果使用 ATI 显卡, 选择旋转 选项卡并设置所需的旋转参数。 如果使用 nVidia 显卡,单击 nVidia 选项卡,在左侧栏中选择 NVRotate, 然后 选择所

 需的旋转参数。 如果使用 Intel® 显卡,选择 Intel 显卡选项卡,单击 显示属性,选择 旋转 选项卡, 然 后设置所需的旋转参数。

注:如果没有找到旋转选项或者出现异常,请访问[www.dell.com/support](http://www.dell.com/support) 并下载显卡 的最新驱动程序。

## <span id="page-27-1"></span>连接显示器

#### 警告:在开始此部分的任何步骤之前,请阅读[安全说明并](#page-54-2)遵照执行。

将显示器连接到计算机:

- 1 关闭计算机。
- 2 将HDMI, DP, USB Type-C线从显示器连接到计算机。
- 3 开启显示器。
- 4 在显示器OSD菜单中选择正确的输入源,然后开启计算机。

#### 连接 HDMI 线 (选购)

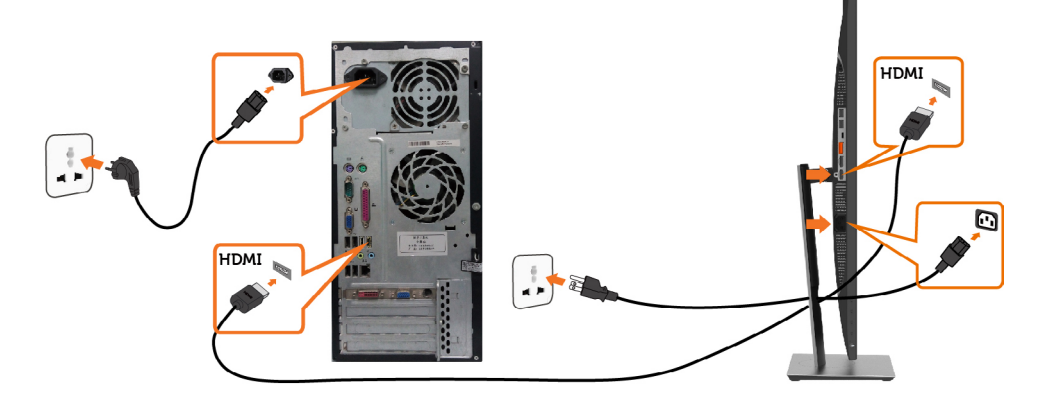

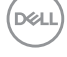

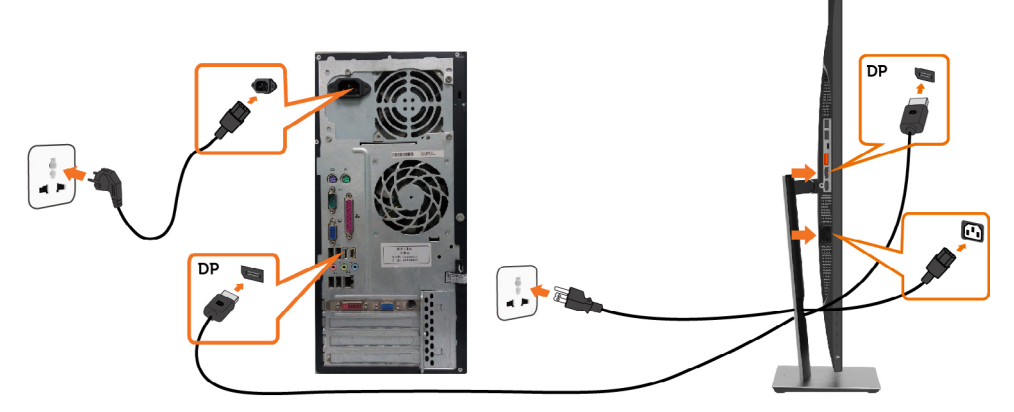

<span id="page-28-0"></span>连接显示器应用 DP (MST) 功能(选购)

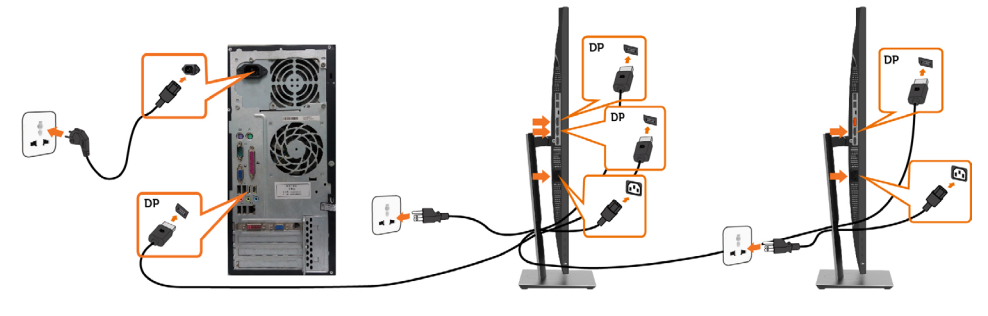

**/ 注:** 支持 DP MST 功能。要使用此功能, 您的 PC图形卡必须保证DP 1.2 的 MST 选项。 **■ 注: 在使用DP输出接口时, 取下橡胶塞。** 

 $\mathscr{U}$ 注:初次将DP输入和DP输出分别连接到PC和第二台显示器时,MST会自动启用。

### 连接 USB Type-C 线

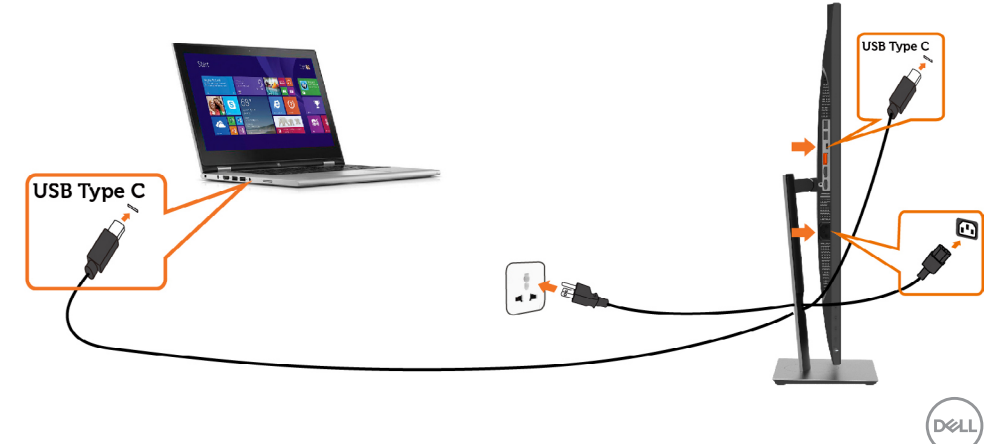

<span id="page-29-0"></span> $\mathscr{O}$ 注:

- 1 不支持针对DP 1.2、DP 1.1的USB Type-C可选模式。
- 2 支持达 65W(20V/3.25A) 的 USB PD (功率输出) 配置文件。
- 3 若您的计算机在运行时需要>65W(20V/3.25A),则如果电池耗尽,可能无法通过 P2219HC/P2419HC/P2719HC USB Type-C PD来开机或充电。

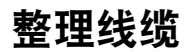

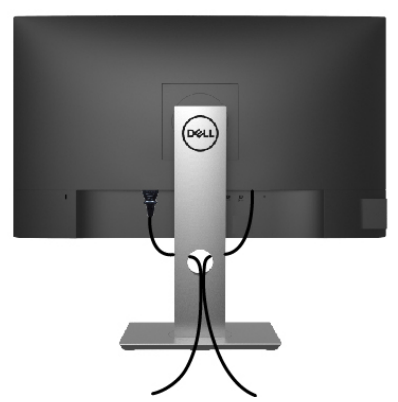

将所有必要的线缆连接到显示器和计算机后, (请参见["连接显示器](#page-27-1)"连接线缆)整理好所 有线缆,如上所示。

### 卸下底座

 $\bigtriangleup$ 注意:为避免在拆卸支架时划伤液晶显示屏,必须将显示器放在干净柔软的表面上。

注:下述过程适用于默认底座。 如果您购买的是其他底座,请参见底座随附的文档进 行安装。

在拆卸支架时:

- 1 将显示器放在软布或软垫上。
- 2 按住支架释放按钮。
- 3 从显示器位置向上提起支架。

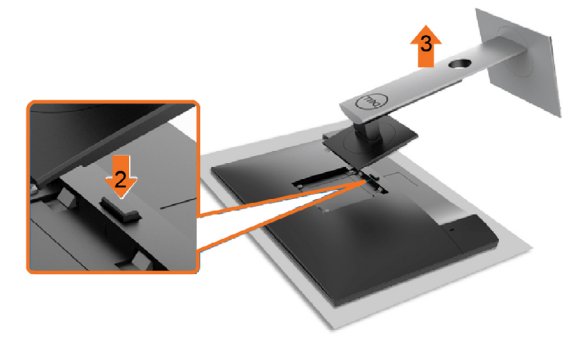

# <span id="page-30-0"></span>壁挂(可选)

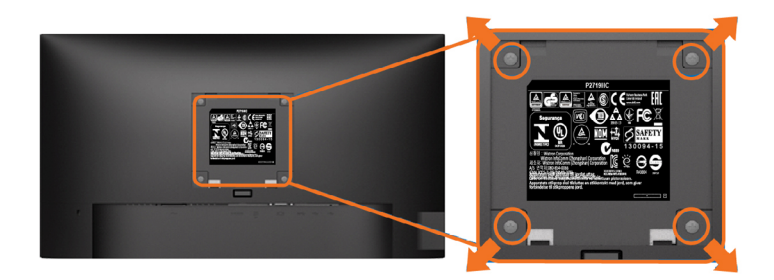

注:使用M4 x 10 mm螺丝将显示器连接到壁挂套件。

参见VESA兼容壁挂套件随附的使用说明。

- 1 将显示器放在铺有软布或软垫的平稳桌面上。
- 2 卸下底座。
- 3 使用十字螺丝刀卸下用于固定塑料盖的4个螺丝。
- 4 将壁挂-套件中的装配架安装到显示器上。
- 5 按照壁挂套件随附的说明将显示器安装到墙壁上。
- 生: 只可使用UL或CSA或GS-listed壁挂架, 并且最小承重不小于3.05 kg (P2219HC)/3.52 kg (P2419HC)/4.67 kg (P2719HC)。

设置显示器 | 31

<span id="page-31-1"></span><span id="page-31-0"></span> $\overline{a}$ 

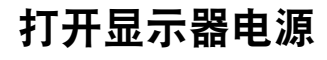

按 按钮开启显示器。

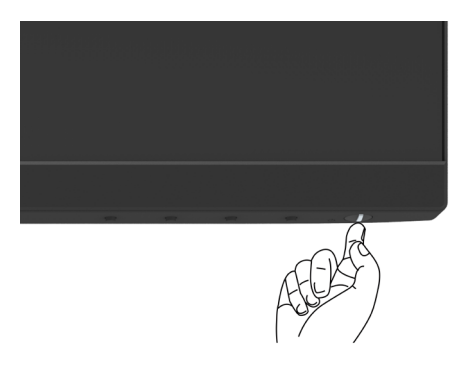

## 使用前面板控制

可以使用显示器前部的控制按钮来调整所显示图像的特性。在使用这些按钮调整控制时,会 出现一个OSD,显示它们所改变的特性的数值。

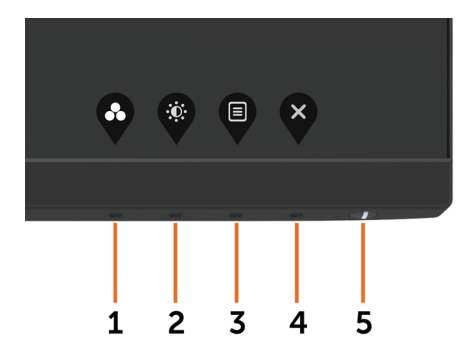

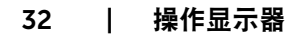

下表介绍前面板按钮:

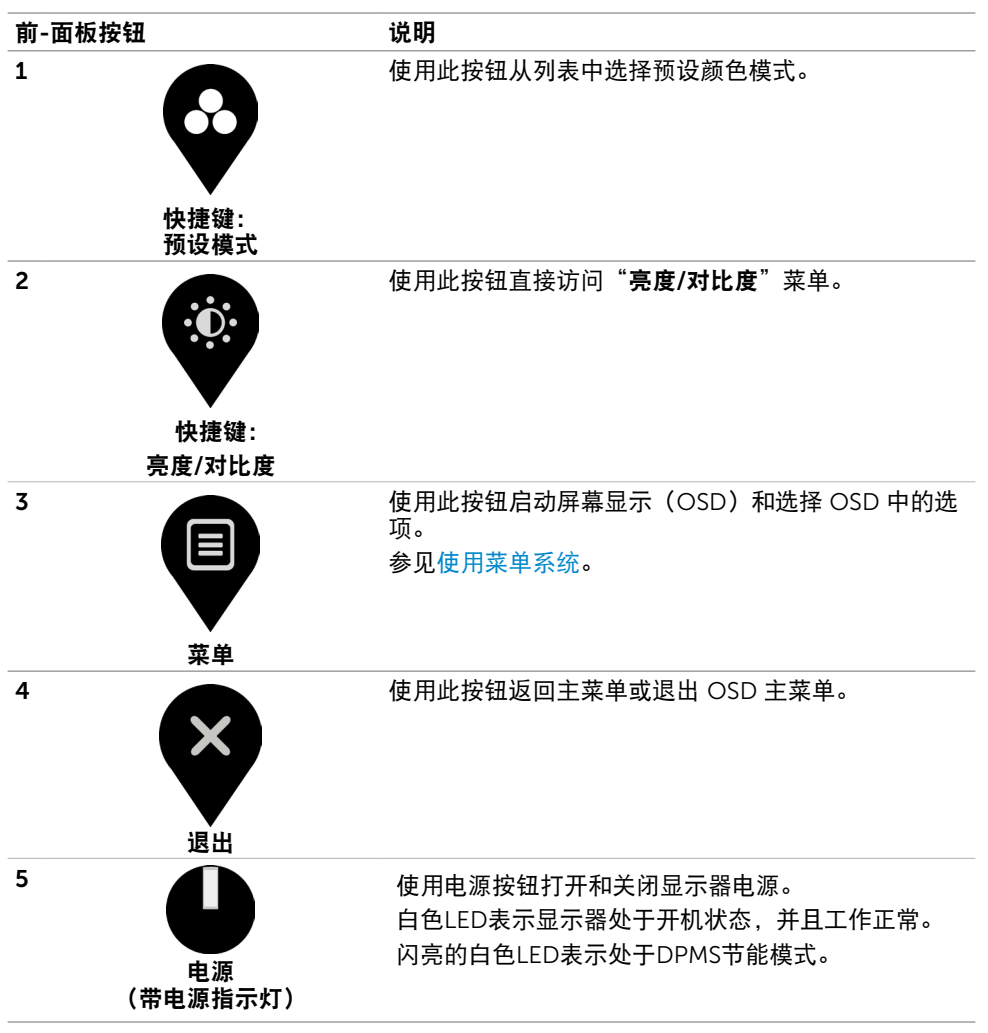

# <span id="page-33-0"></span>前-面板按钮

使用显示器前面的按钮调整图像设置。

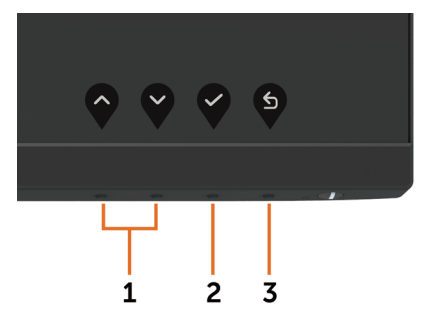

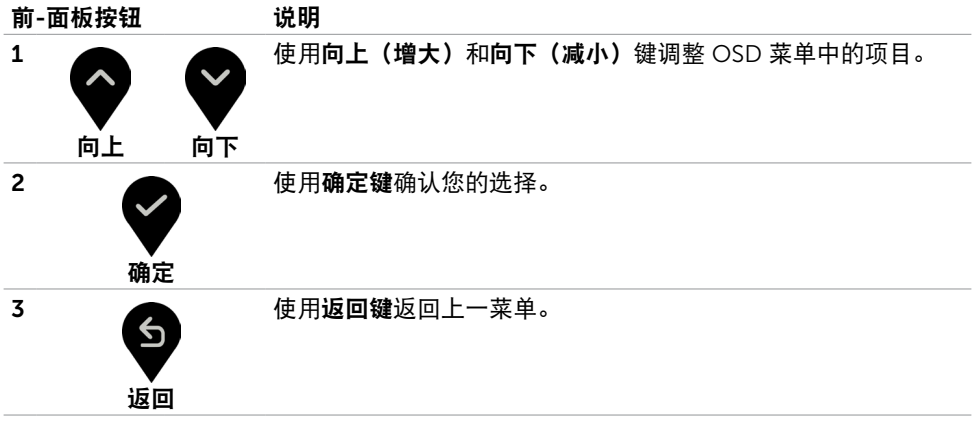

(dell

## <span id="page-34-2"></span><span id="page-34-0"></span>使用屏幕显示(OSD)菜单

### <span id="page-34-1"></span>使用菜单系统

- 注:使用 OSD 菜单进行更改后,一旦您移到另一个OSD 菜单、退出 OSD 菜单或者等 待 OSD 菜单消失,会自动保存所做的更改。
	- 1 按 图 按钮启动 OSD 菜单并显示主菜单。

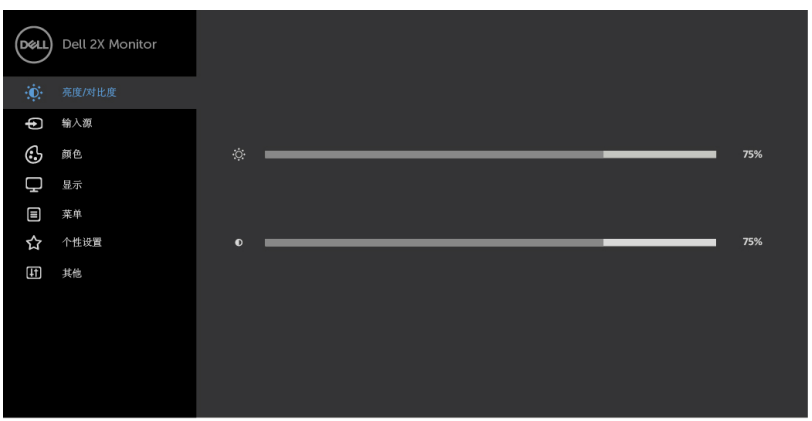

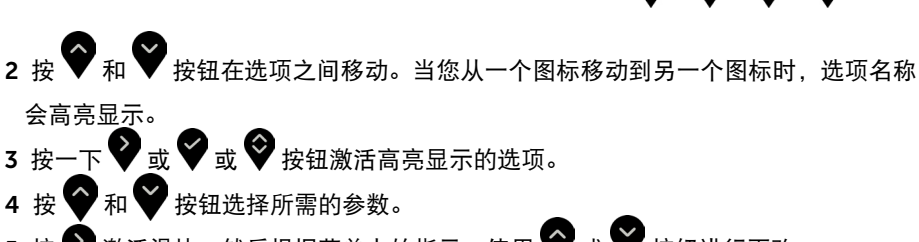

- 5 按 对 激活滑块,然后根据菜单上的指示,使用 对 或 对 按钮进行更改。
- 6 选择 3 返回到上一级菜单或 接受并返回到上一级菜单。

DELI

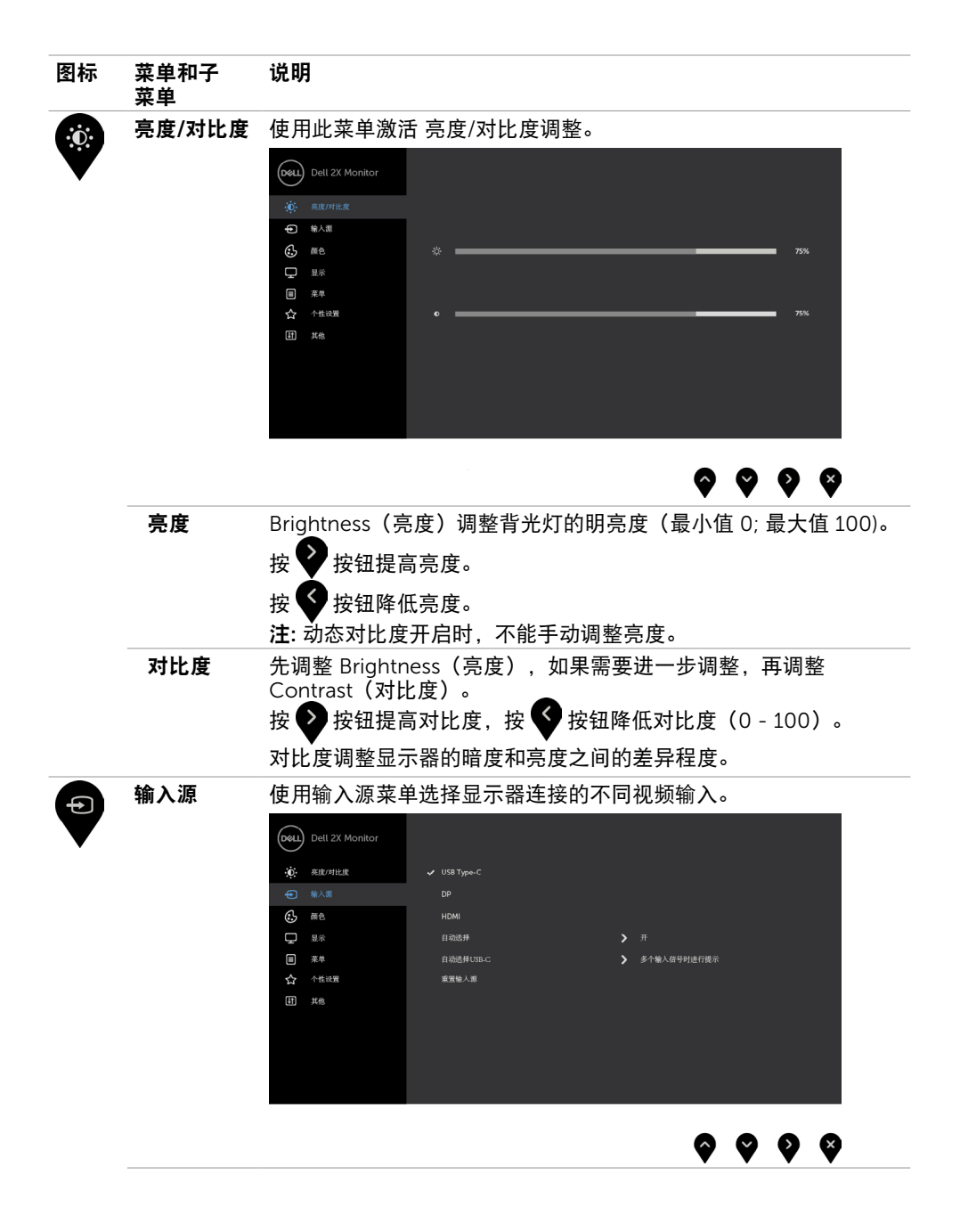

<span id="page-35-0"></span>36 | 操作显示器

<span id="page-36-0"></span>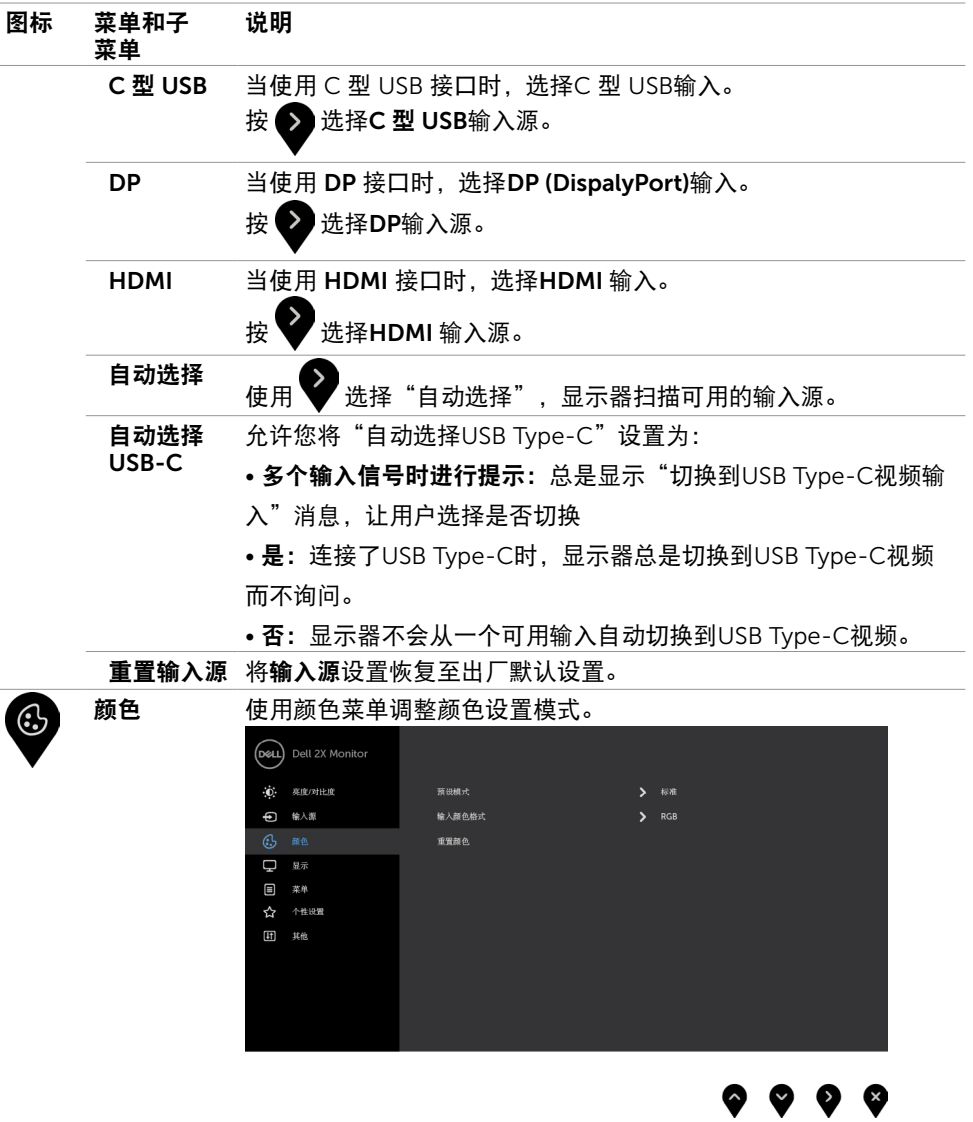

 $($ DELL

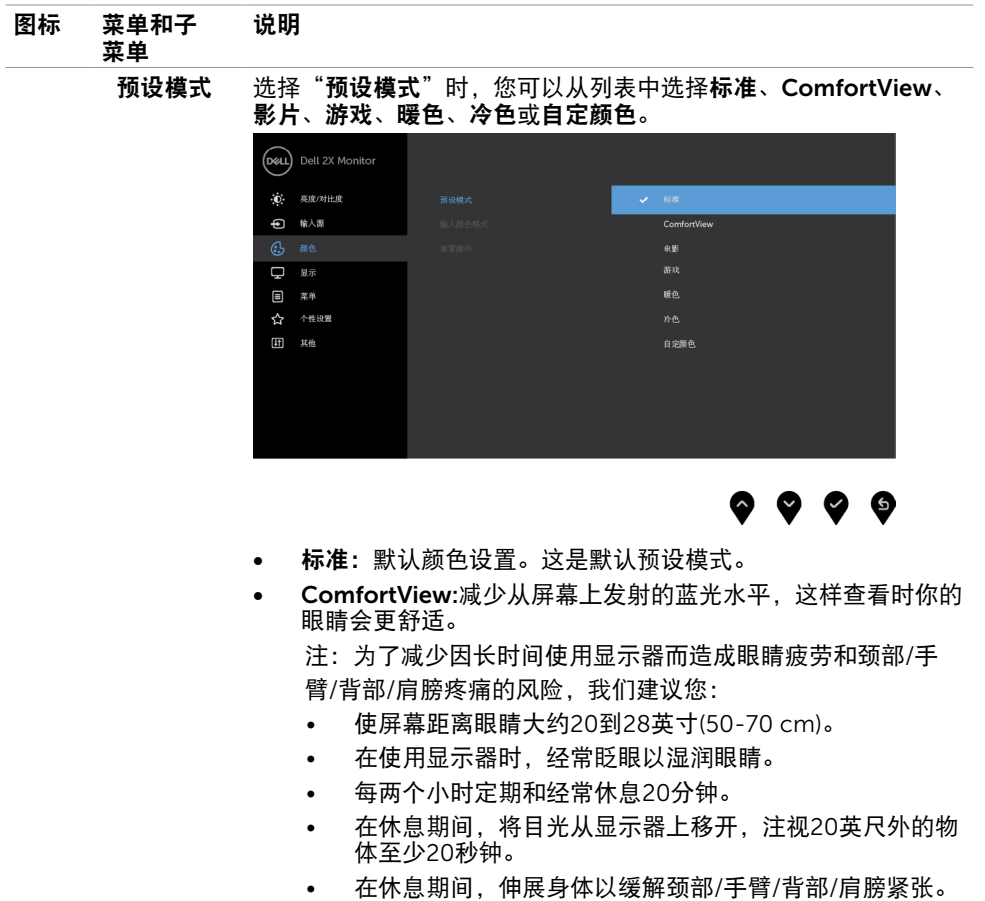

- 影片: 加载最适合影片的颜色设置。
- 游戏: 加载适合大多数游戏应用程序的颜色设置。
- 暖色:提高色温。屏幕呈现红色/黄色偏暖效果。
- 冷色:降低色温。屏幕呈现蓝色偏冷效果。
- 自定颜色:可手动调整颜色设置。按下 ❤ 和 ❤ 按钮调整红 色、绿色和蓝色的值,生成您自己的预设颜色模式。

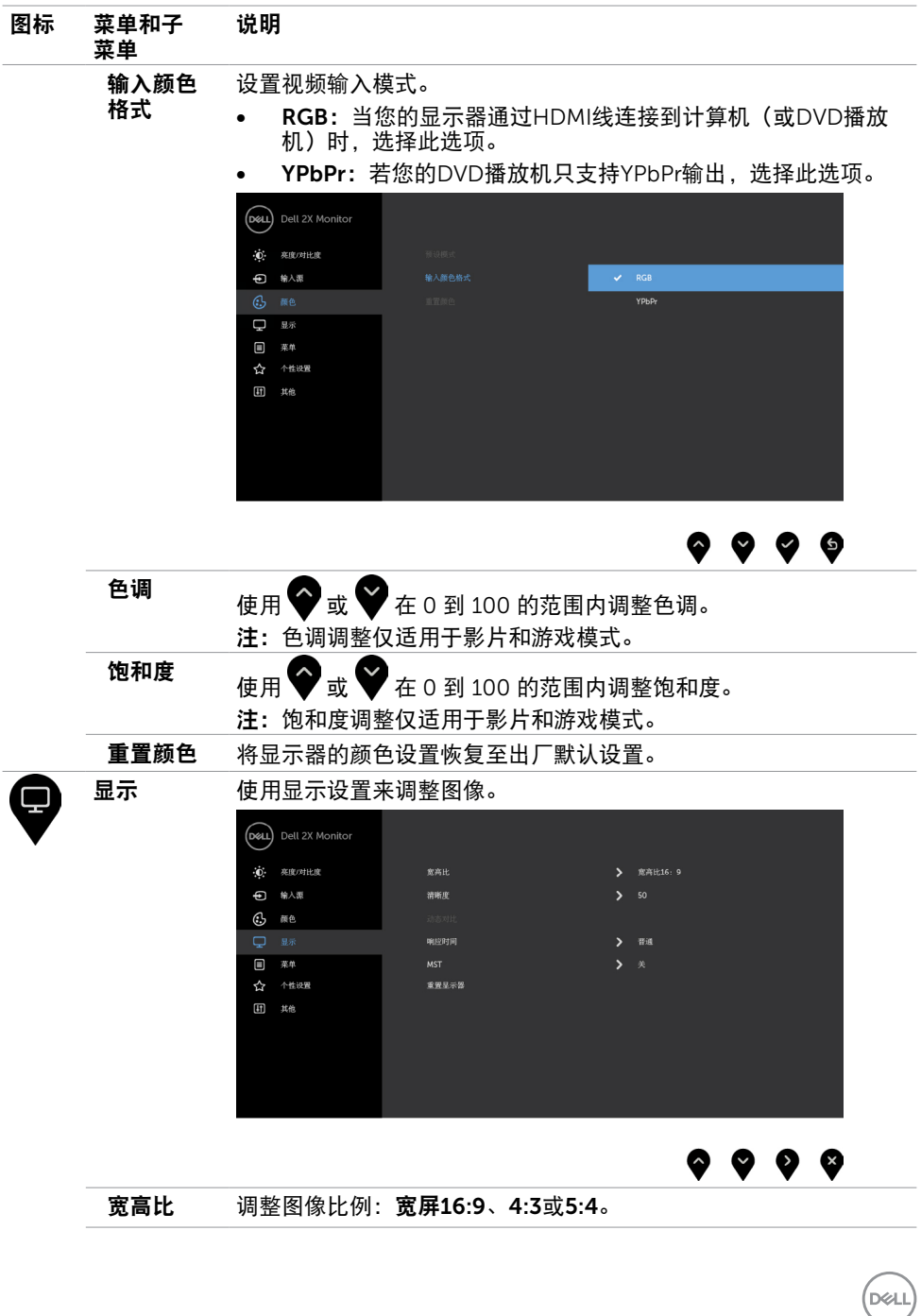

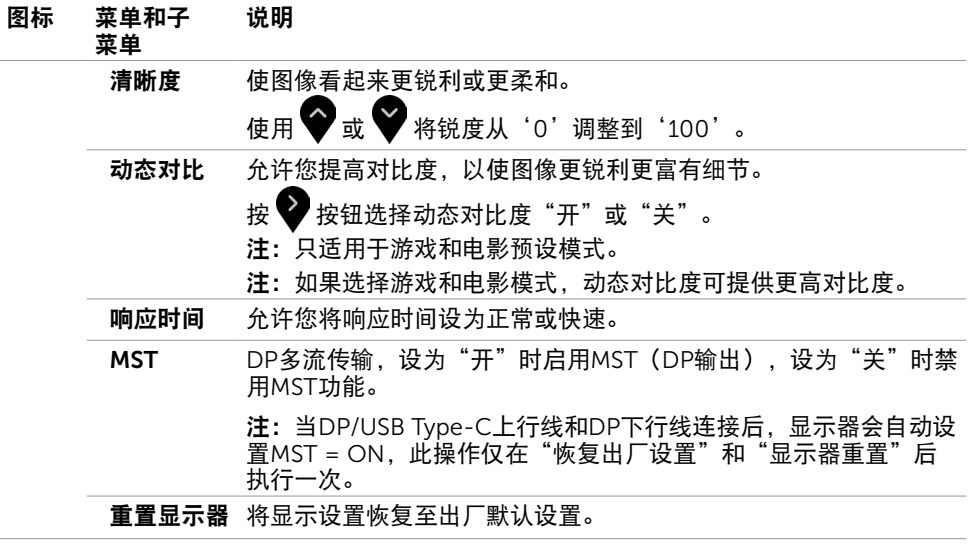

40 | 操作显示器

 $(\overline{DCL}$ 

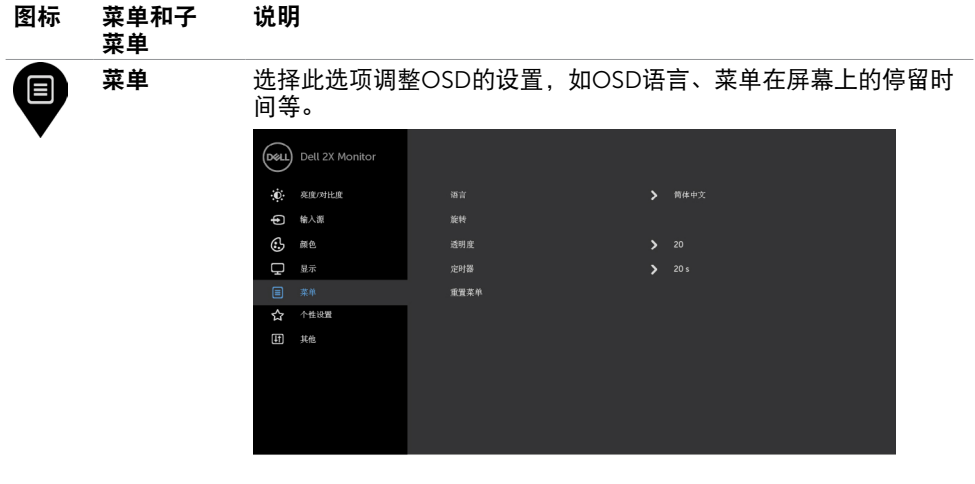

## $\bullet\hspace{0.05cm}\bullet\hspace{0.05cm}\bullet\hspace{0.05cm}\bullet\hspace{0.05cm}\bullet$

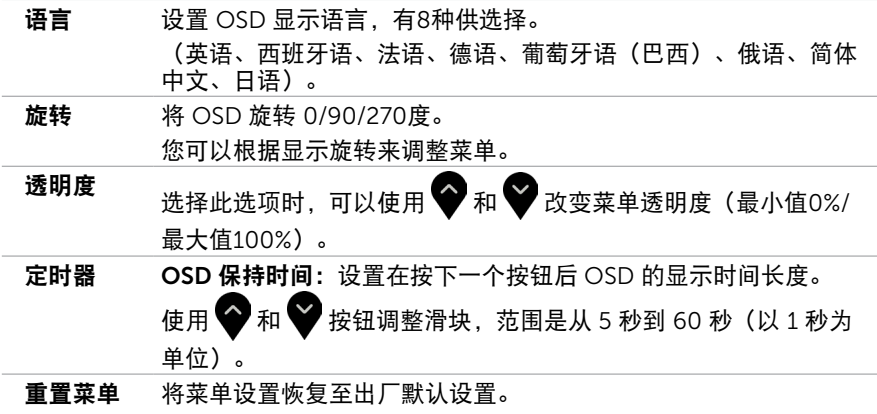

 $(\sim$ LL

<span id="page-41-0"></span>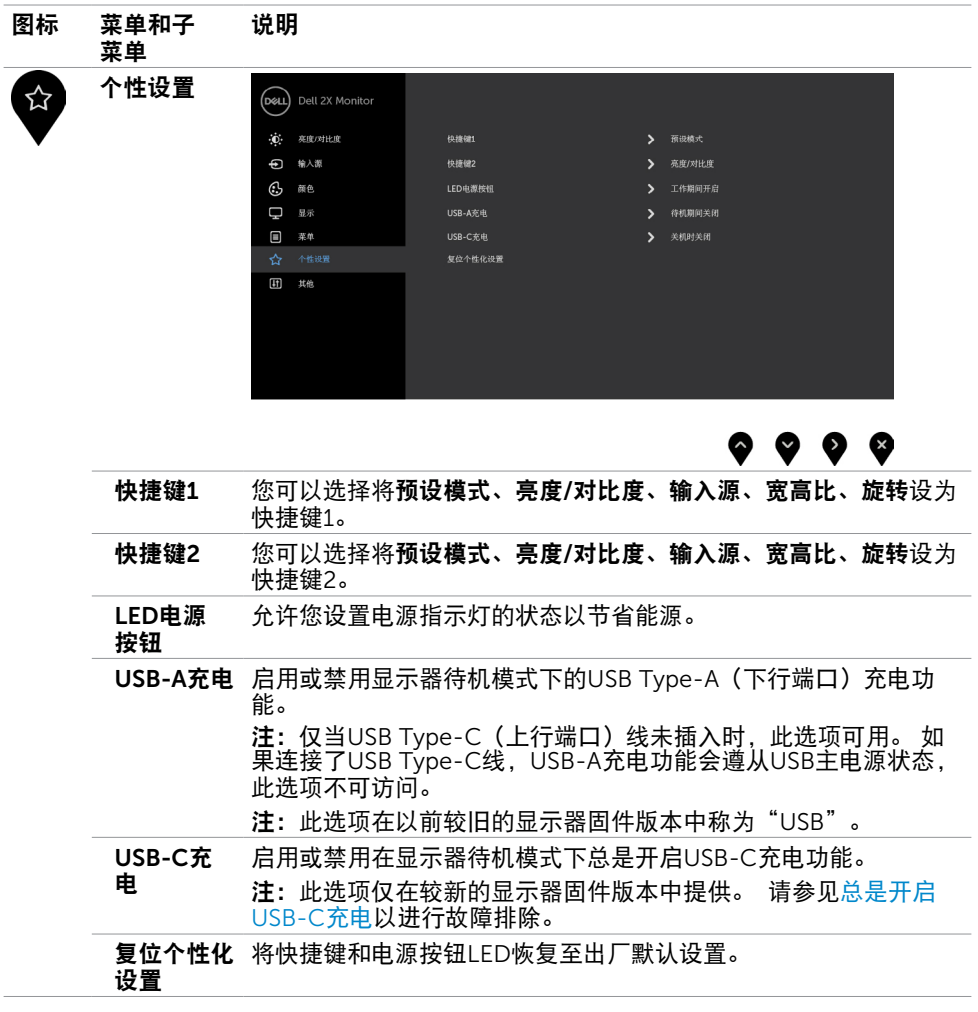

42 | 操作显示器

 $(PELL)$ 

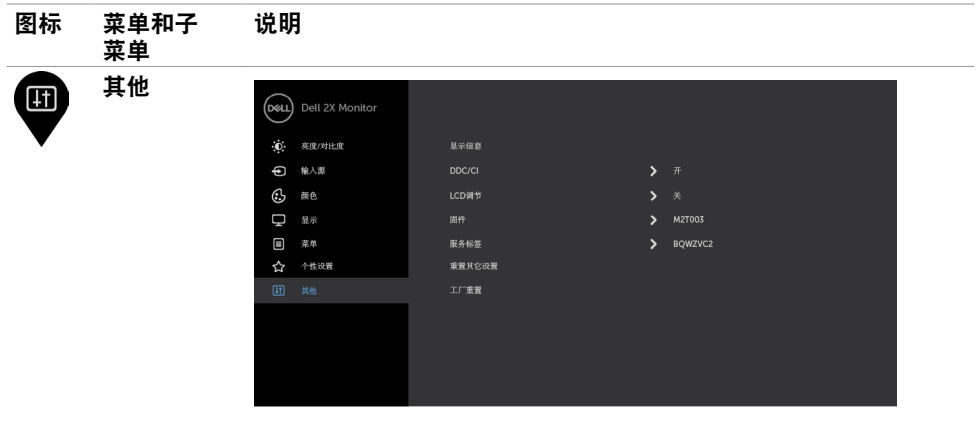

 $\bullet$   $\bullet$   $\bullet$ 

选择此选项调整 OSD 设置, 如 DDC/CI、液晶调整等。

显示信息 显示显示器的当前设置。 DDC/CI DDC/CI (显示数据通道/命令接口) 允许您使用计算机中的软件调 整显示器设置。 选择"关"可以关闭此功能。 启用此功能时,可以提供最佳用户体验和最佳显示器性能。(D&LL) Dell 2X Monitor **心** 亮度/对比度 **+** 输入源  $\mathbb{G}$  me 口 显示 ■ 来单 ☆ 个性设置  $\bullet$   $\bullet$   $\bullet$ 

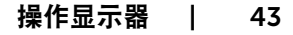

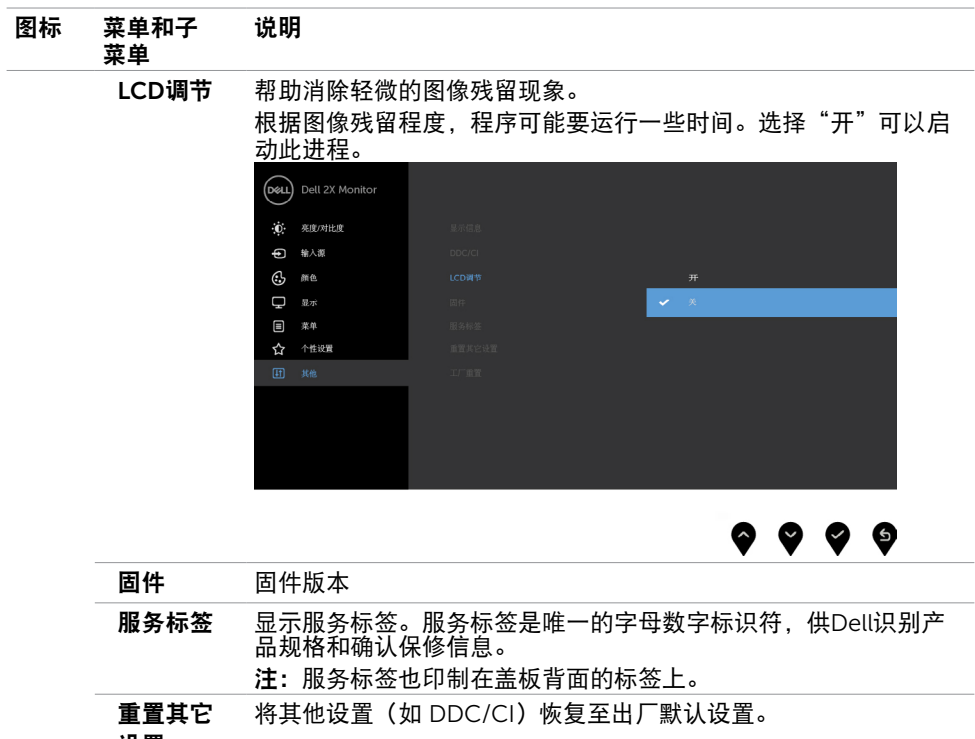

设置

工厂重置 将所有 OSD 设置恢复至出厂默认设置。

**■注: 此显示器具有一项内置功能, 可以自动校准亮度以补偿LED老化。** 

## OSD警告消息

当动态对比功能启用时(在以下预设模式下: 游戏或电影),不能手动调整亮度。

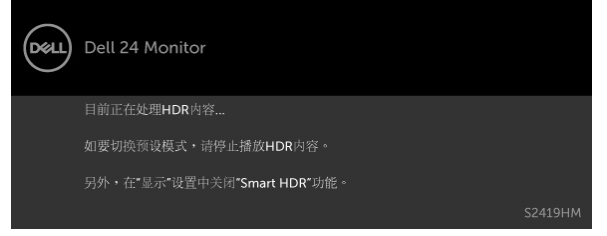

当显示器不支持特定的分辨率模式时,您会看到下面的消息:

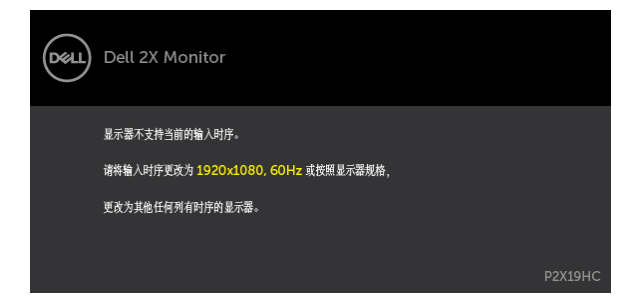

这表示显示器不能与它从计算机接收的信号同步。 请参[见显示器规格](#page-9-1)了解此显示器支持的水 平和垂直频率范围。 推荐模式是 1920 x 1080。

在禁用 DDC/CI 功能之前, 您会看到下面的消息。

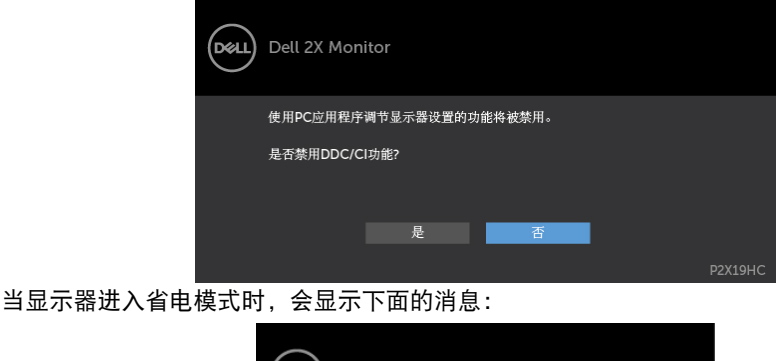

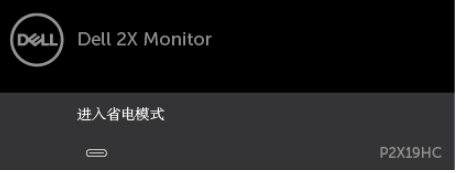

DELI

激活计算机, "唤醒"显示器, 以进入到 [OSD](#page-34-2)。 如果按电源按钮之外的其他按钮,会根据所选输入显示下面的一条消息:

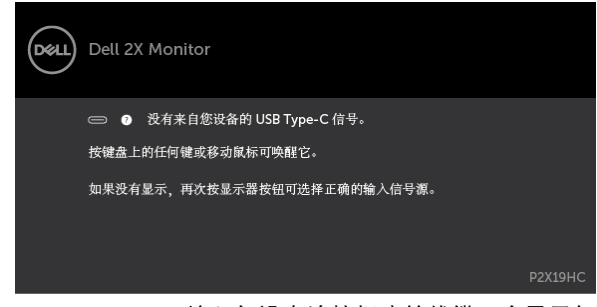

如果选择 HDMI, DP, USB Type-C 输入但没有连接相应的线缆,会显示如下所示的浮动对话 框。

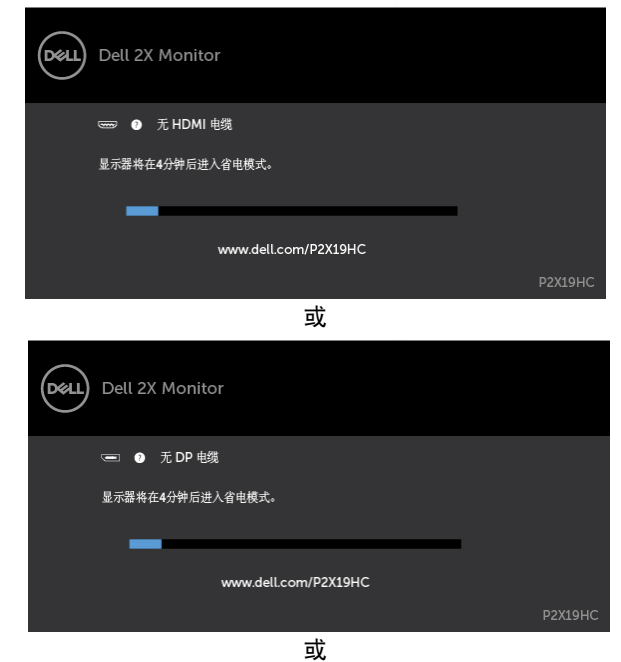

46 | 操作显示器

**D**&LI

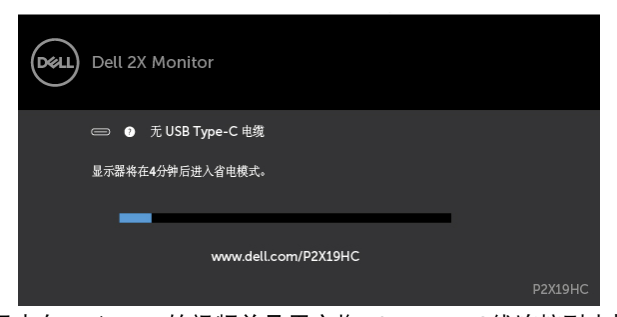

若显示器正在显示来自DP/HDMI的视频并且用户将USB Type-C线连接到支持DP可选模式的 笔记本电脑/手机,则如果选择USB-C[自动选择以](#page-36-0)提示有多个输入,将显示下面的消息:

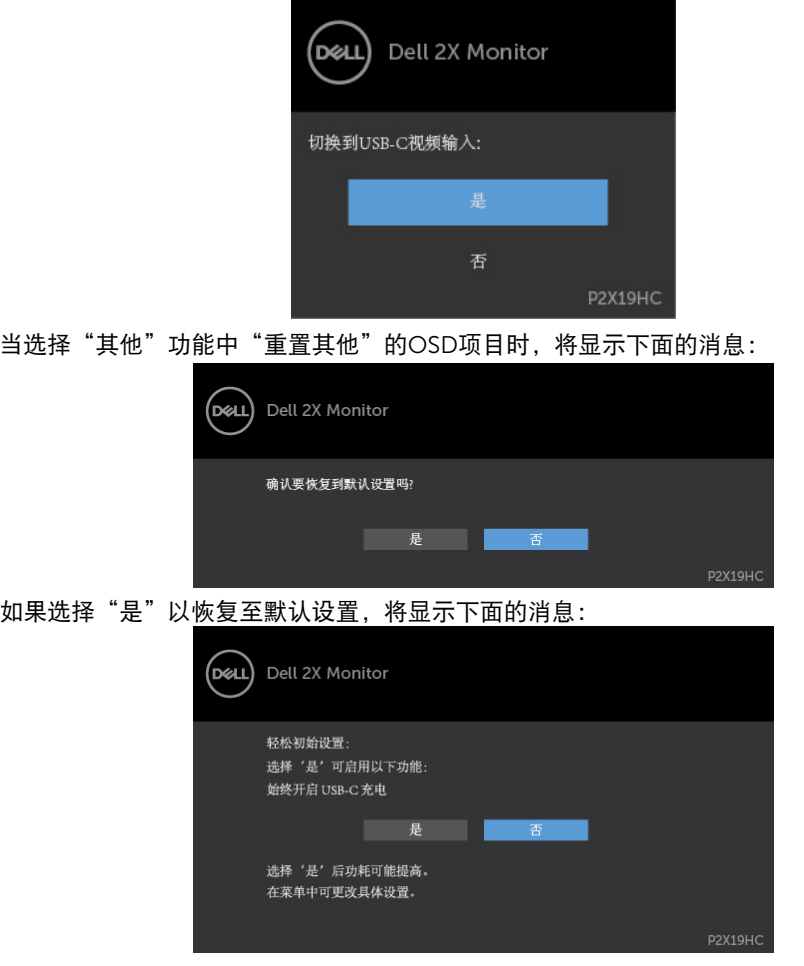

有关详细信息,请参[见故障排除](#page-47-1)。

#### $\triangle$  警告:在开始此部分中的任何步骤之前,请阅[读安全说明](#page-54-2)并遵照执行。

# 自检

<span id="page-47-1"></span><span id="page-47-0"></span> $\overline{a}$ 

这款显示器提供一个自检功能,可以让您检查显示器是否工作正常。如果显示器和计算机已 正确连接,但显示器屏幕仍为黑屏,请执行以下步骤来运行显示器自检:

- 1 关闭计算机和显示器。
- 2 从计算机后部拔掉显示器线。为确保自检工作正常,请从计算机后部拔掉数字和模拟 线。
- 3 打开显示器电源。

如果显示器检测不到视频信号但工作正常,将会出现浮动对话框(黑色背景)。 在自检模式 下,电源LED保持白色。 另外,根据所选的输入,下面所示的一个对话框会在屏幕上连续滚 动显示。

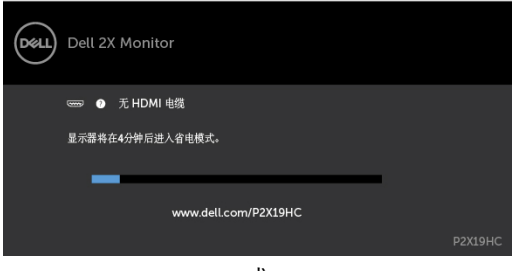

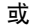

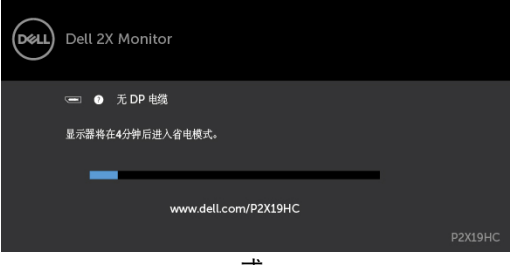

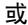

<span id="page-48-0"></span>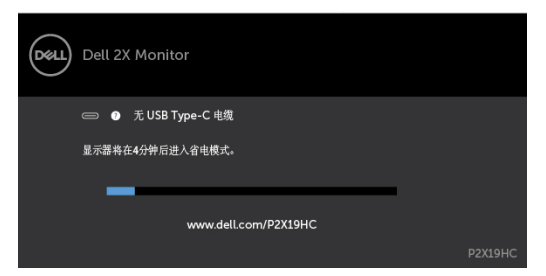

4 在正常系统操作期间,如果视频线断开连接或已损坏,也会出现这个对话框。

5 关闭显示器,重新连接视频线,然后打开计算机和显示器的电源。

如果在执行以上步骤之后显示器屏幕仍然保持黑屏,但显示器工作正常,请检查一下视频控 制器和计算机。

### 内置诊断

此显示器有一个内置诊断工具,可帮助您确认所遇到的屏幕异常是显示器问题还是计算机和 视频卡问题。

■ 注: 仅当拔掉了视频线并且显示器处于自检模式时, 可以运行内置诊断。

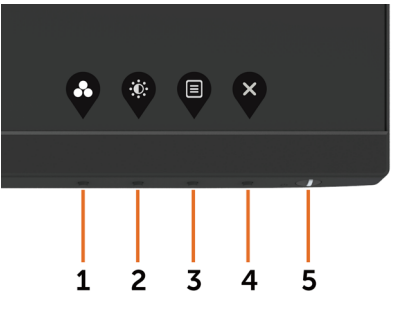

运行内置诊断:

- 1 确保屏幕洁净(屏幕表面没有灰尘颗粒)。
- 2 从计算机或显示器后部拔掉视频线。 显示器随后进入自检模式。
- 3 按住按钮 1 五秒钟。 显示一个灰色画面。
- 4 仔细检查屏幕是否存在异常。
- 5 再次按下前面板上的按钮 1。 画面颜色变为红色。
- 6 检查显示屏是否存在任何异常。
- 7 重复步骤 5 和 6, 检查绿色、蓝色、黑色、白色屏幕显示。

当白色画面出现时,测试完毕。 如要退出,请再按一次按钮 1。

如果使用内置诊断工具未检测到任何屏幕异常,则说明显示器工作正常。 请检查视频卡和计 算机。

# <span id="page-49-1"></span><span id="page-49-0"></span>总是开启USB-C充电

即使在显示器电源关闭期间,也可以通过USB Type-C线为笔记本电脑或移动设备进行充 ……<br>电。此选项的名称是"USB-C充电",位于OSD[的个性化](#page-41-0)部分。此功能仅在下述显示器固件 版本中提供:

P2219HC: M2B10X或以上

P2419HC: M3B10X或以上

P2719HC: M2T103或以上

您可以在"固件"中确认显示器固件版本。 如果您的产品未提供此功能,请按照下述步骤 将显示器更新至最新固件。

1 从Dell显示器支持网站的"驱动程序和下载"部分下载最新的应用程序安装文

(Monitor Firmware Update Utility.exe):

P2219HC: [www.dell.com/P2219HC](http://www.dell.com/P2219HC)

P2419HC: [www.dell.com/P2419HC](http://www.dell.com/P2419HC)

P2719HC: [www.dell.com/P2719HC](http://www.dell.com/P2719HC)

2 将USB Type-C线连接到显示器和PC。

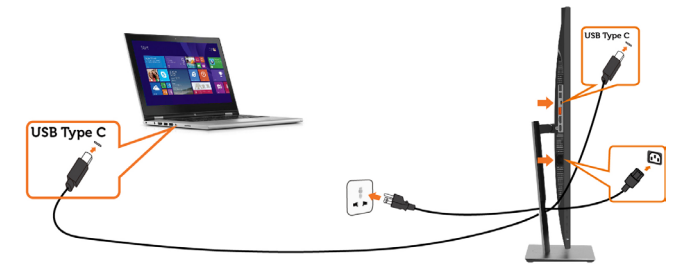

3 运行Monitor Firmware Update Utility.exe以安装程序。

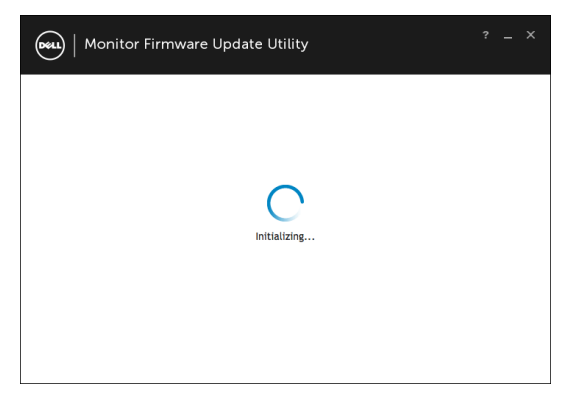

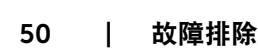

**D**&LI

4 检查当前固件版本:单击"更新"以更新固件。

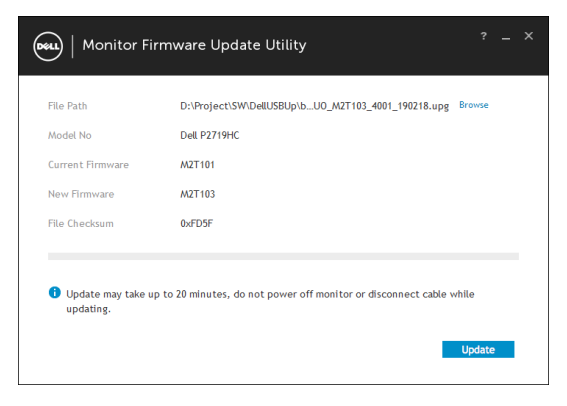

#### 5 等待固件更新完毕。

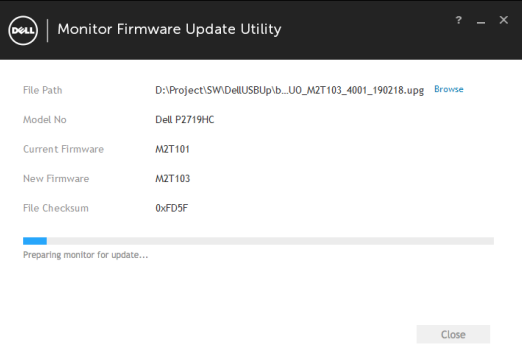

#### 6 固件更新后,单击"关闭"。

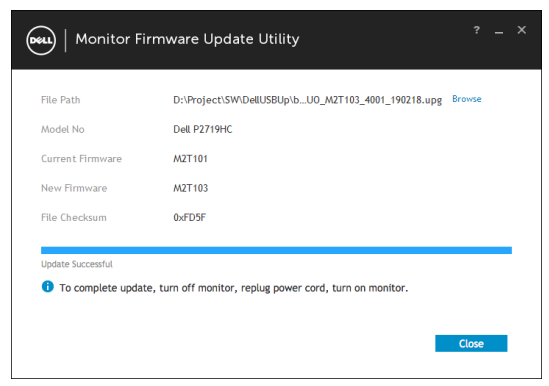

# <span id="page-51-0"></span>常见问题

下表包含了您可能遇到的显示器常见问题的一般信息以及可能的解决办法:

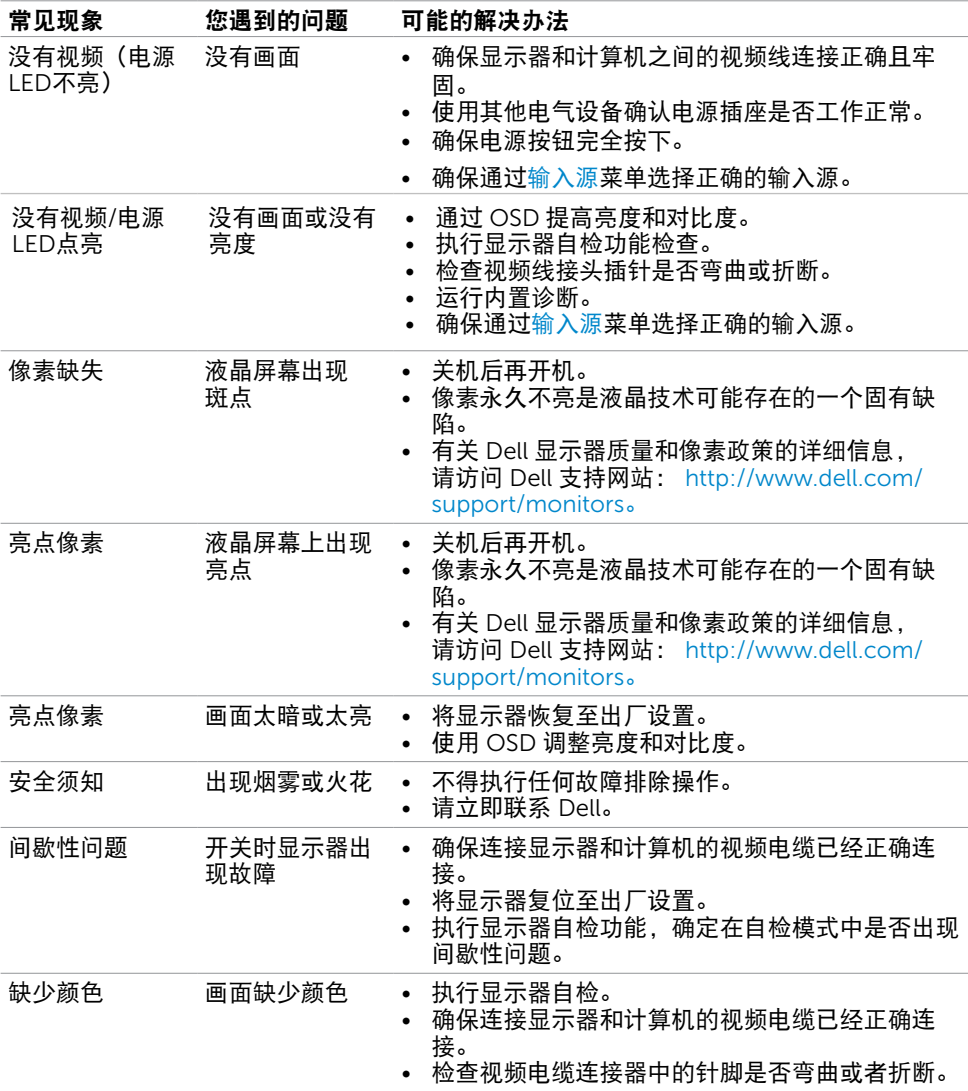

(dell

<span id="page-52-0"></span>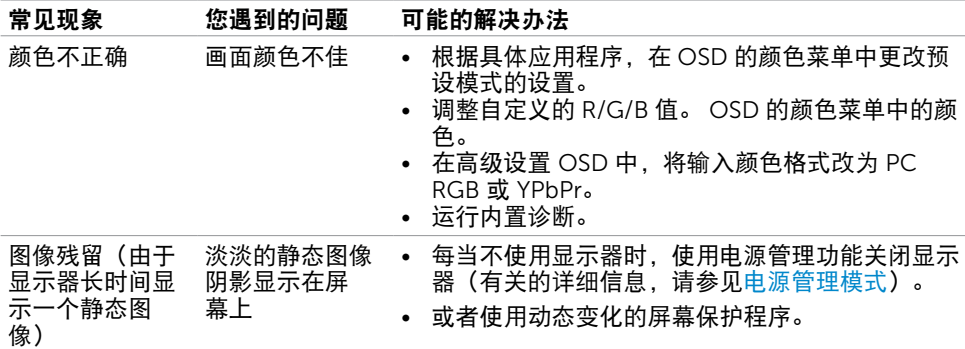

# 产品特定问题

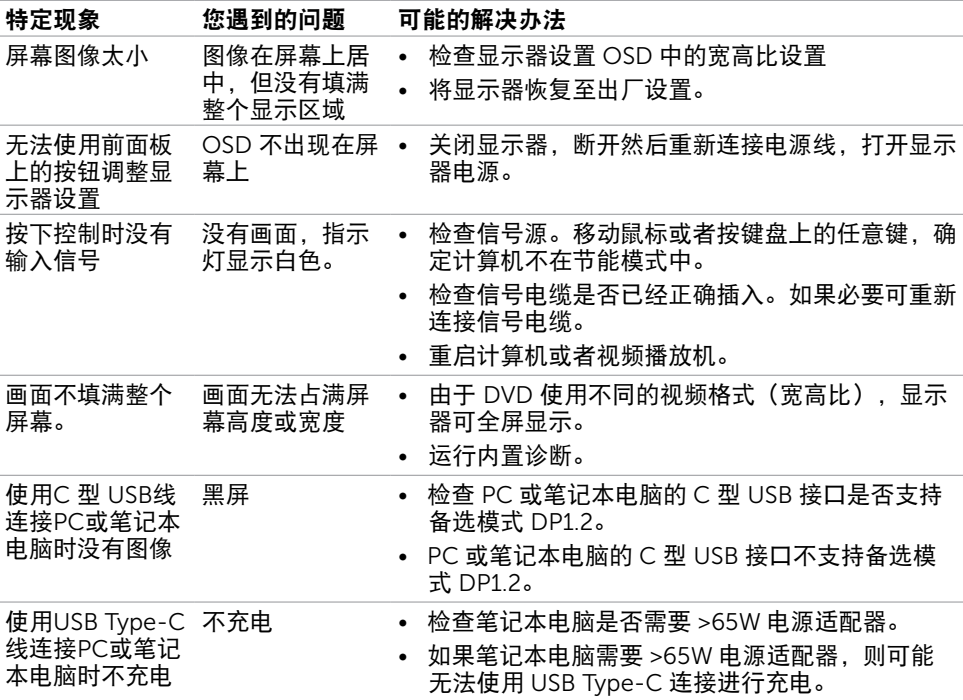

(dell

# <span id="page-53-0"></span>通用串行总线(USB)特定问题

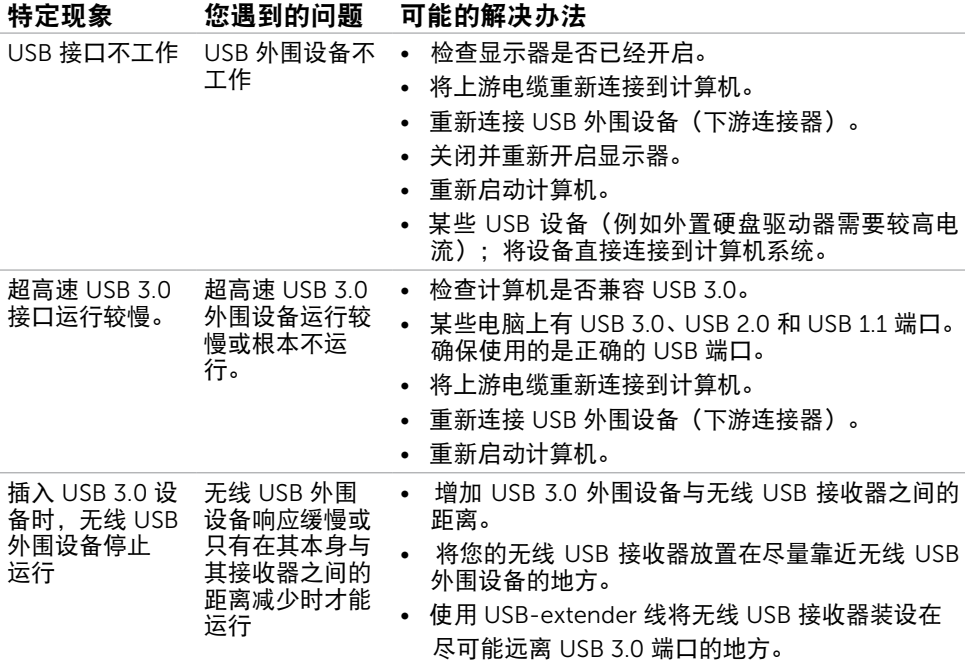

(dell

<span id="page-54-0"></span> $\overline{a}$ 

## <span id="page-54-2"></span>安全说明

对于配备光泽面板的显示器,用户应考虑显示器的放置方式,否则面板可能反射周围光线和 明亮表面的光线,从而造成干扰。

警告:如果不按本文档所述使用控制、调整或任何过程,可能导致电击、触电和/或机械 危险。

关于安全说明信息,请参见安全、环境、以及管制信息(SERI)。

### FCC 声明(仅限美国)和其他管制信息

关于 FCC 声明和其他管制信息,请参见管制符合性网站,网址是 [dell.com/regulatory\\_compliance](http://dell.com/regulatory_compliance)。

## <span id="page-54-1"></span>联系 Dell

■ 注:如果您没有可用的 Internet 连接,可在购买发票、包装物、付费单、或 Dell 产品宣 传页上查找联系信息。

Dell 提供多种在线和电话支持与服务选项。具体情况视国家(地区)和产品而定,有些服务 在您所在地区可能不提供。

#### 获取在线显示器支持内容:

访问 [www.dell.com/support/monitors](http://www.dell.com/support/monitors)。

#### 就销售、技术支持或客户服务等问题联系Dell:

- 1 访问 [www.dell.com/support](http://www.dell.com/support).
- 2 在页面左上部的"选择国家/地区"下拉菜单中,选择您所在的国家或地区。
- 3 单击国家/地区下拉菜单旁边的"联系我们"。
- 4 根据需要选择相应的服务或支持链接。
- 5 选择自己方便的联系Dell的方法。

DELI

# <span id="page-55-0"></span>设置显示器

### 将显示分辨率设为 1920 x 1080 (最大)

为达到最佳性能,请执行下述步骤将显示分辨率设成1920 x 1080像素:

#### 在 Windows Vista, Windows 7, Windows 8 或 Windows 8.1中:

- 1 仅限Windows 8或Windows 8.1:选择桌面磁贴以切换到经典桌面。
- 2 右键单击桌面,然后单击"屏墓分辨率"。
- 3 单击屏幕分辨率下拉列表, 选择1920 x 1080。
- 4 单击"确定"。

#### 在 Windows 10 中:

- 1 在桌面上单击右键,然后单击"显示设置"。
- 2 单击高级显示设置。
- 3 单击屏幕分辨率下拉列表,选择1920 x 1080。
- 4 单击应用。

如果您看不到推荐的分辨率选项,则可能需要更新您的图形驱动程序。 请根据您使用的计算 机系统选择下面合适的方案,并按照所述步骤进行操作。

### Dell 计算机

- 1 访问http:/[/www.dell.com/support/](http://www.dell.com/support/),输入您的服务标签,并下载图形卡的最新驱动程 序。
- 2 安装图形适配器的驱动程序后,重新尝试将分辨率设为1920 x 1080。
- 注: 如果无法将分辨率设为1920 x 1080,请联系Dell了解支持这些分辨率的图形适配 器。

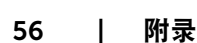

**D**&LI

### <span id="page-56-0"></span>非Dell计算机

#### 在 Windows Vista, Windows 7, Windows 8 或 Windows 8.1中:

- 1 仅限Windows 8或Windows 8.1: 选择桌面磁贴以切换到经典桌面。
- 2 右键单击桌面,单击"个性化"。
- 3 单击"更改显示"设置。
- 4 选择高级设置。
- 5 根据窗口顶部的说明,确认图形控制器的厂商(如NVIDIA、AMD、Intel等)。
- 6 请访问图形卡提供商的网站以获取更新的驱动程序 (如http://[www.AMD.com](http://www.AMD.com)或http:/[/www.NVIDIA.com](http://www.NVIDIA.com))。
- 7 安装图形适配器的驱动程序后,重新尝试将分辨率设为1920 x 1080。

#### 在 Windows 10 中:

- 1 在桌面上单击右键,然后单击"显示设置"。
- 2 单击高级显示设置。
- 3 单击显示适配器属性。
- 4 根据窗口顶部的说明,确认图形控制器的厂商(如NVIDIA、AMD、Intel等)。
- 5 请访问图形卡提供商的网站以获取更新的驱动程序 (如http://[www.AMD.com](http://www.AMD.com)或http:/[/www.NVIDIA.com](http://www.NVIDIA.com))。
- 6 安装图形适配器的驱动程序后,重新尝试将分辨率设为1920 x 1080。
- 注: 如果您无法设置推荐的分辨率, 请联系您计算机的制造商或考虑购买支持此视频分 辨率的图形适配器。

### 维护指南

#### 清洁显示器

#### 警告:在清洁显示器之前,先从电源插座上拔下显示器电源线。

#### △ 注意:在清洁显示器之前,请阅读[安全说明并](#page-54-2)遵照执行。

为达到最佳实践效果,请在开箱、清洁、或操作显示器时遵循下面列表中的说明:

- 在清洁防静电屏幕时,请用水略微蘸湿一块干净的软布。 如果可能,请使用适用干防 静电涂层的专用屏幕清洁棉纸或溶剂。 请勿使用苯、稀释剂、氨水、研磨剂或压缩空 气。
- 使用略微蘸有温水的布清洁显示器。 避免使用任何清洁剂,否可可能会在显示器上留 下痕迹。
- 如果在打开显示器包装时发现白色粉末,请用布擦除。
- 操作显示器时一定要小心,因为深色的显示器比浅色的显示器更容易被刮擦和留下明显 的刮痕。
- 为使显示器保持最佳图像质量,请使用动态变化的屏幕保护程序,并在不使用显示器时 关闭其电源。

$$
\widehat{\text{per}}
$$

# <span id="page-57-0"></span>中国能源效率标识:

根据中国大陆<<能源效率标识管理办法>>,本显示器符合以下要求:

#### P2219HC

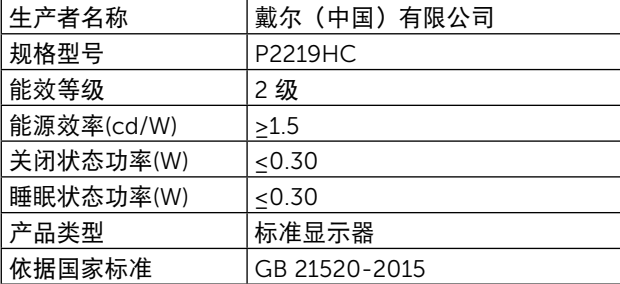

#### P2419HC

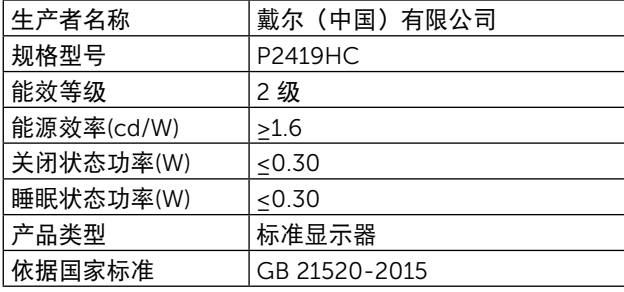

#### P2719HC

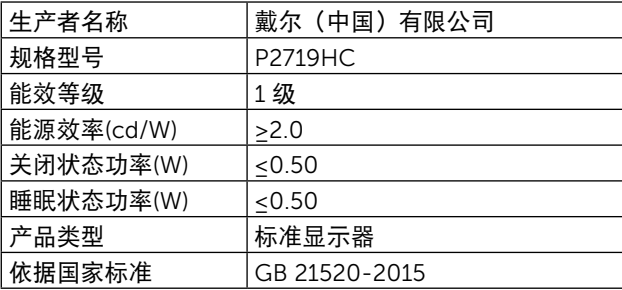

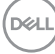